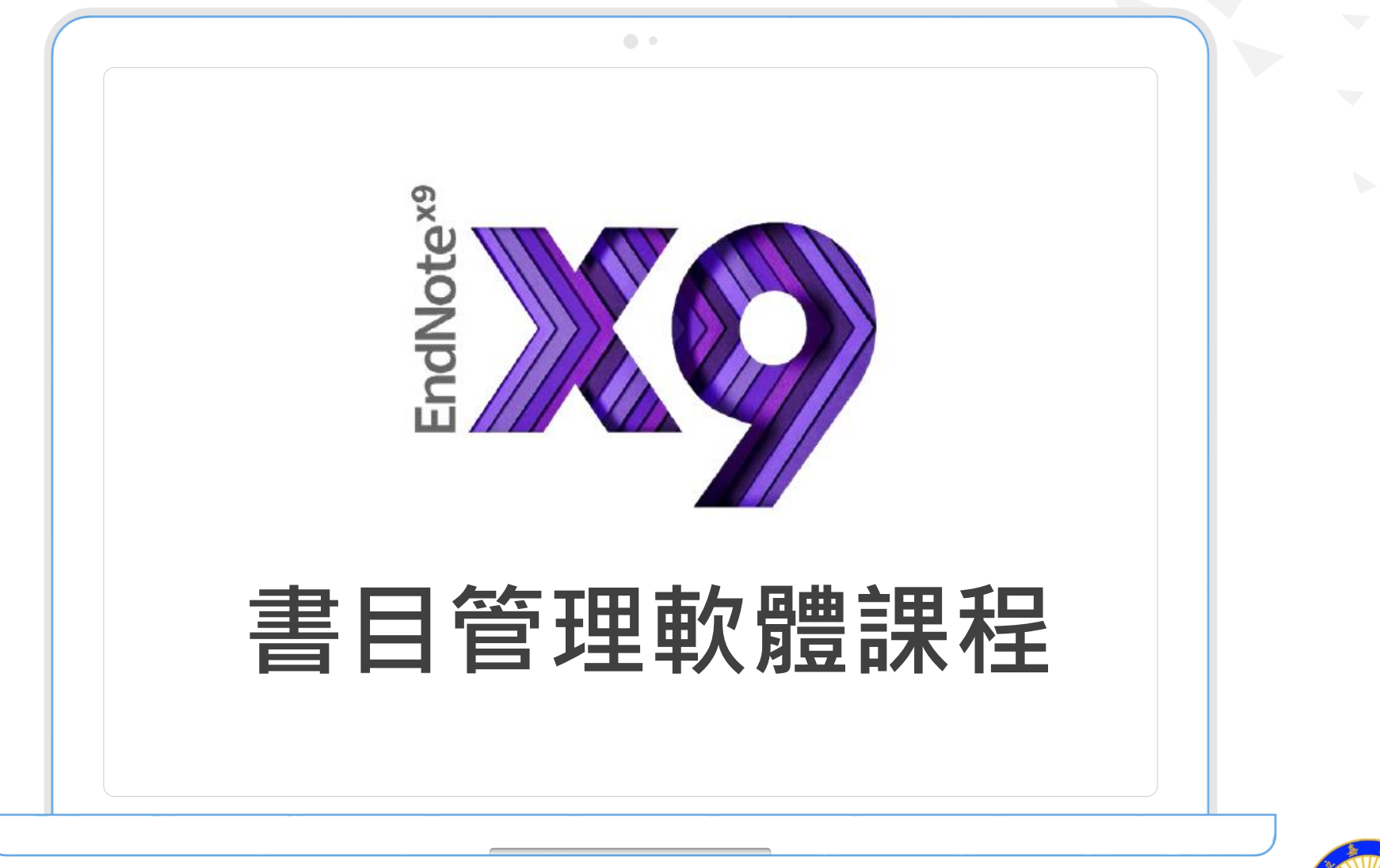

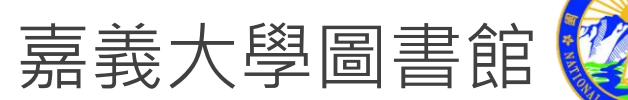

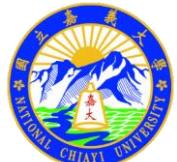

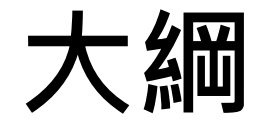

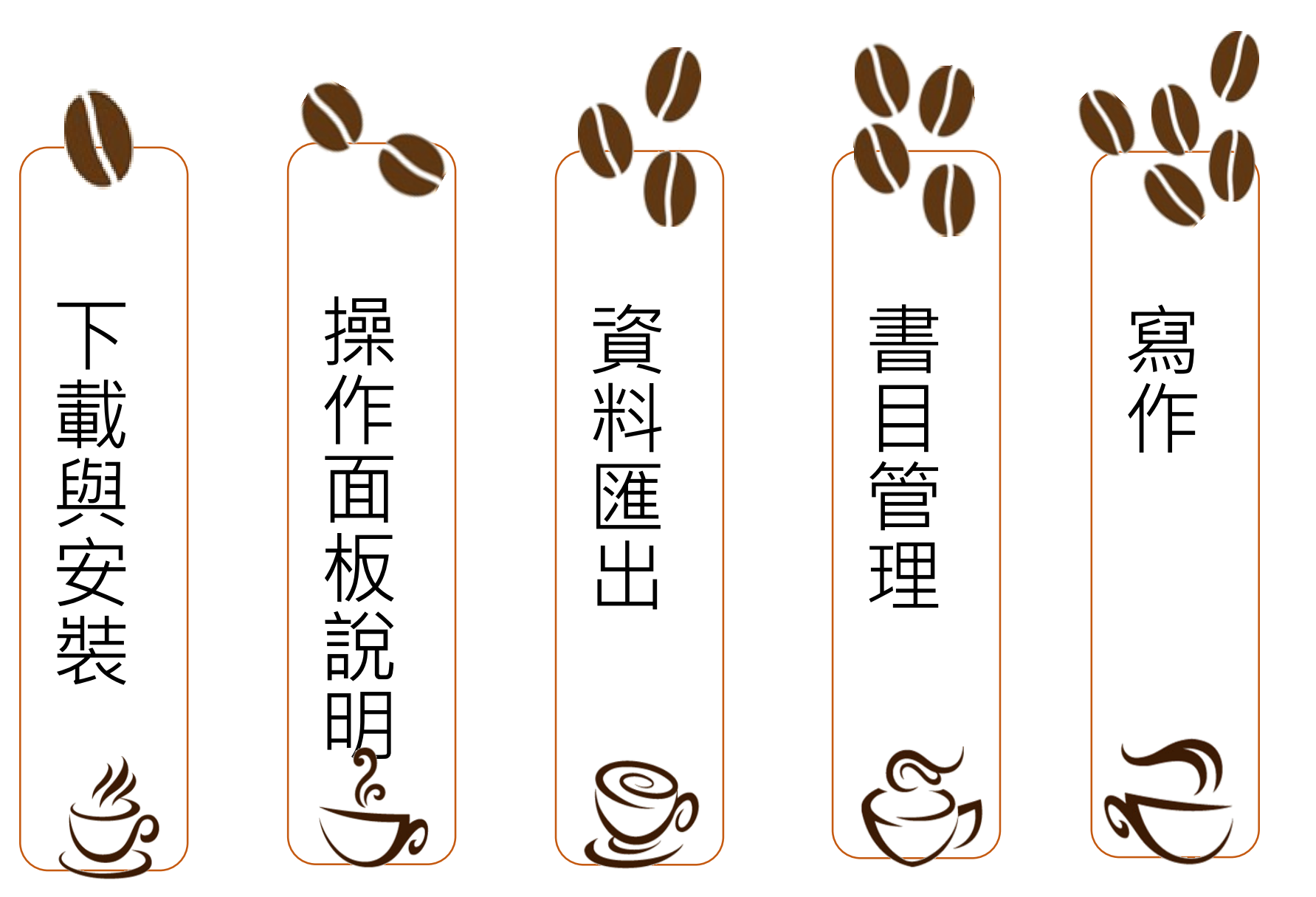

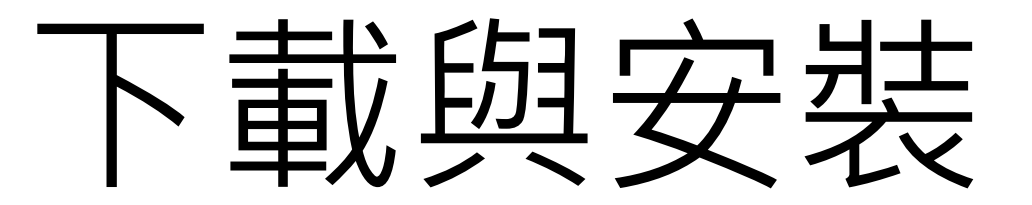

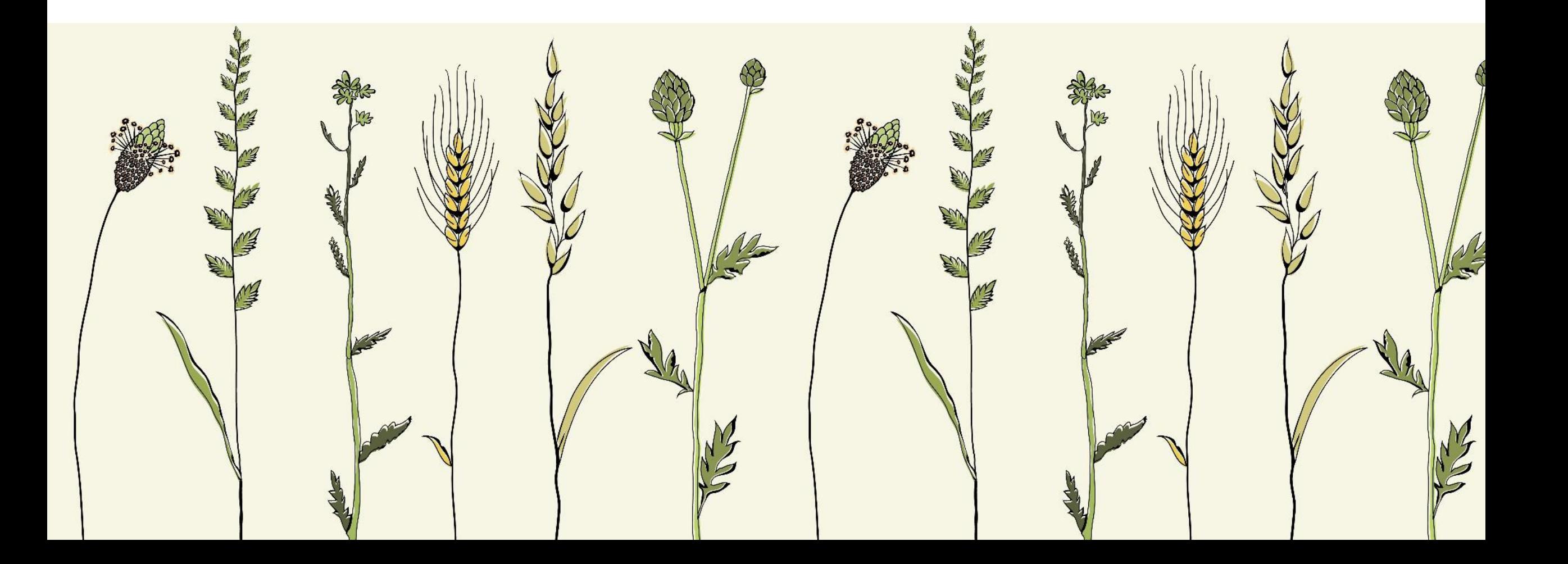

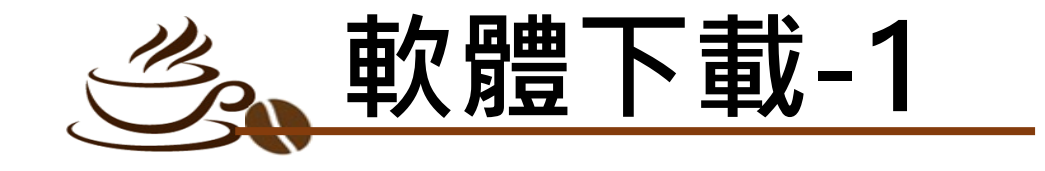

### **●圖書館首頁點選 "資料庫單一查詢[DB Listing]"** 使用者登入 **<sup>6</sup>**檢索框內輸入 "endnote"

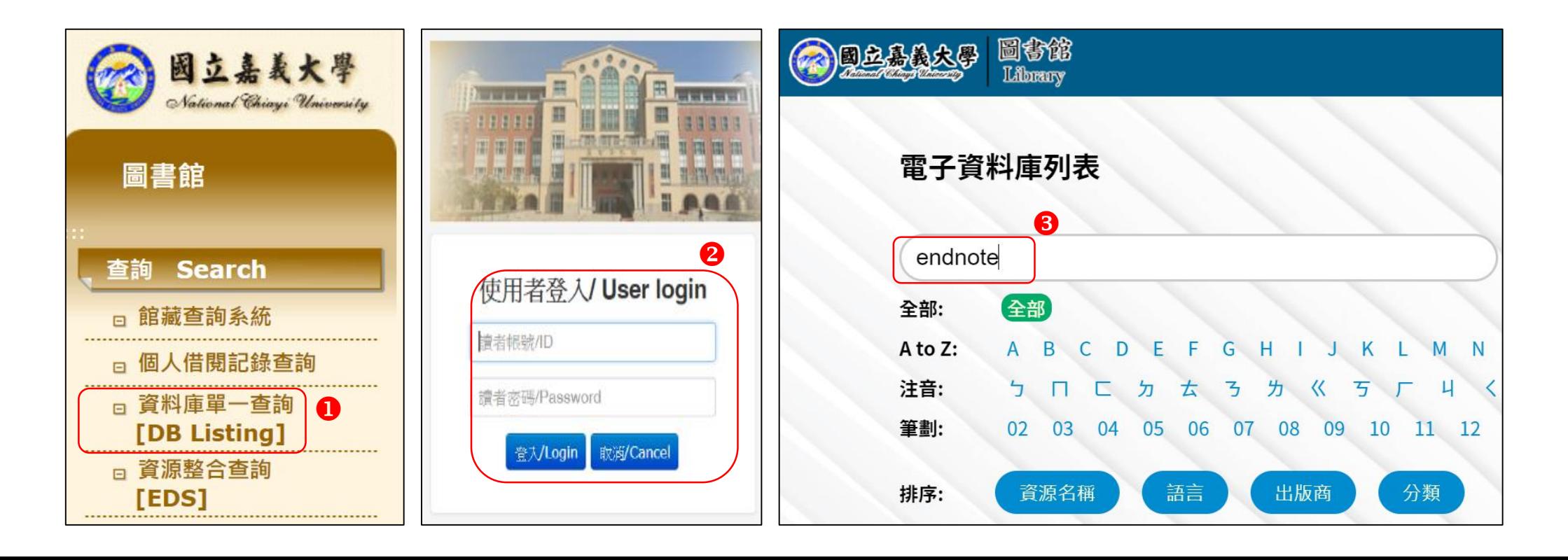

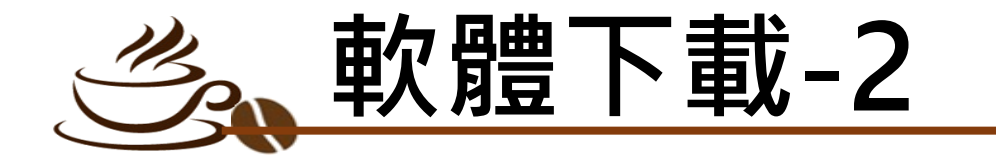

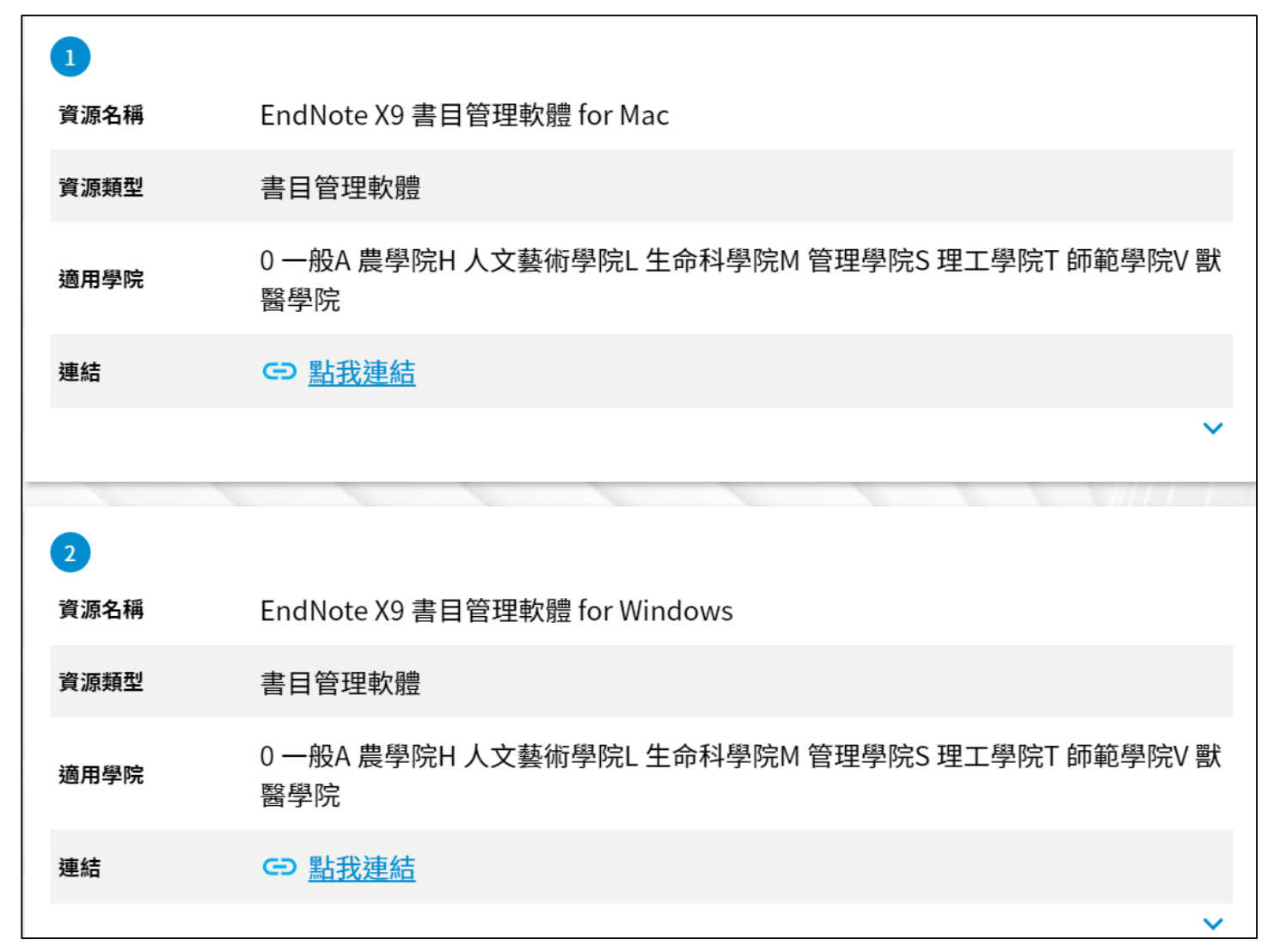

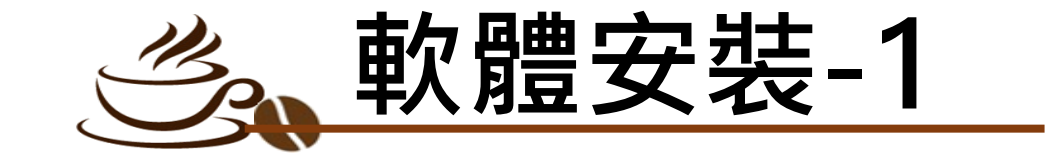

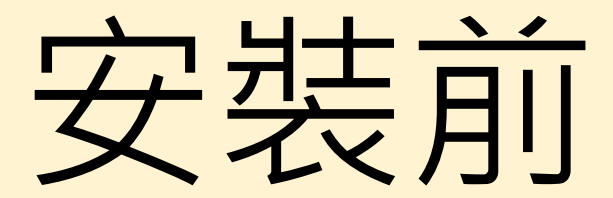

# 請記得請先關閉所有 Office 檔案

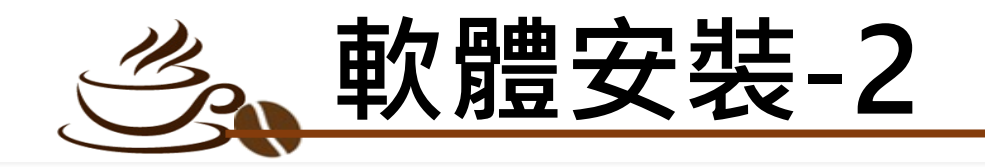

Endnote安裝說明

- 安裝前請先關閉Microsoft Office或Apple Pages等 · 並確保文書處理軟體功能為關閉狀態 ·  $\mathbf{1}$
- 請從所屬單位下載Endnote X9 的壓縮檔‧並解壓縮‧資料夾內會包含ENX9Inst.msi和License.dat。  $\mathcal{P}$
- $\mathbf{R}$ 點選ENX9Inst.msi執行安裝 (請勿刪除License.dat) ·

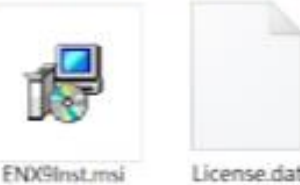

安裝過程中,使用者可針對自己的需求選定安裝類型;  $\overline{4}$ (1)Typical: 基本安裝(預設選項) · 490多種最常用之 書目格式。

(2)Custom: 客製化安裝(建議選項) · 有6,900多種書目 格式可自由選擇。

點選Next步驟直到出現Finish書面‧即可完成安裝。 5.

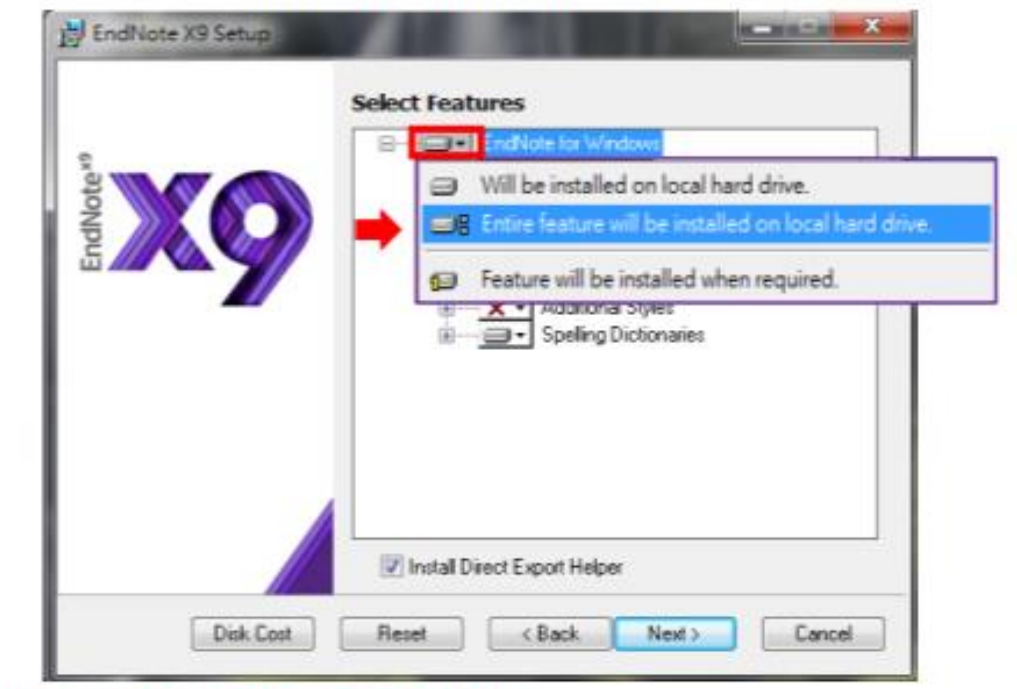

注意: Endnote會在連上網路時提醒並詢問您是否更新,請按照畫面指示更新程式即可。

Note: 若您曾下載Endnote X8等其他版本‧建議從控制台→新增或移除程式 的位置移除舊版本‧再重新安裝新版‧

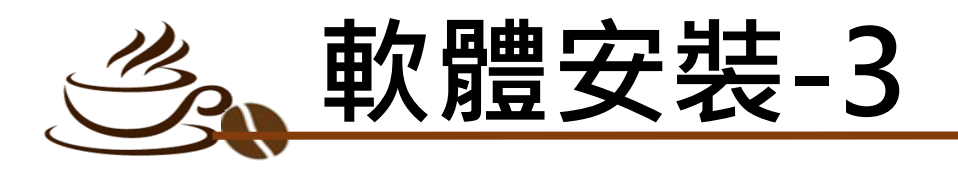

建立個人Endnote Library

- 開啟安裝好的Endnote X9。
- 點選File→New.新增一個個人的Library。  $\mathcal{P}$
- 3 預設的檔名及儲存路徑位置,使用者可自行更換,例如儲存於 桌面或電腦的D槽。
- 建立Library後,會產生兩個同名檔案: My Endnote Library.enl 4. 和My Endnote Library.Data。 (請留意存放路徑變更時兩個檔案需同時移動‧以免資料遺失)
- 開啟新的Library後 · 使用者可利用畫面右下角的Layout選擇 5. 偏好的版面呈現方式。

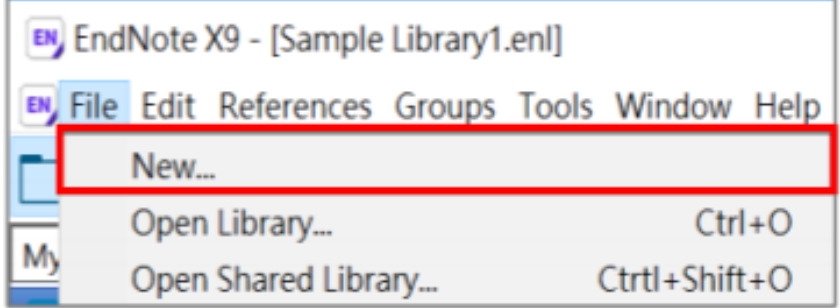

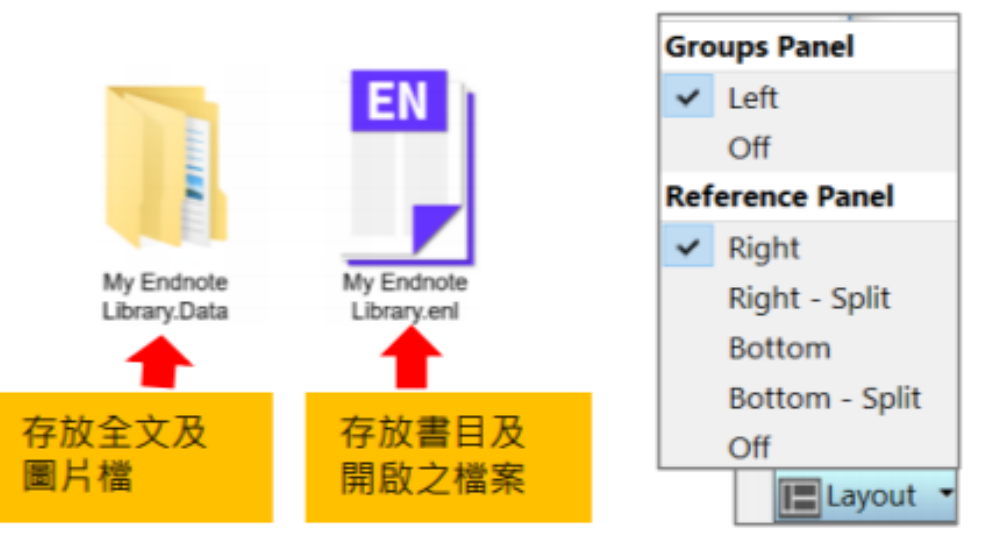

Note: 1. 若您曾使用其他版本建立Library · 請點選File→Open Library · 再選擇您存放的Library的路徑 · 2. X9支援的作業系統為Windows7-10與macOS 10.10以上版本 Microsoft Word: 2007, 2010\*, 2013\*, and 2016\*, Wolfram Mathematica® 8, Apple® Pages(\*為32 and 64 bit)

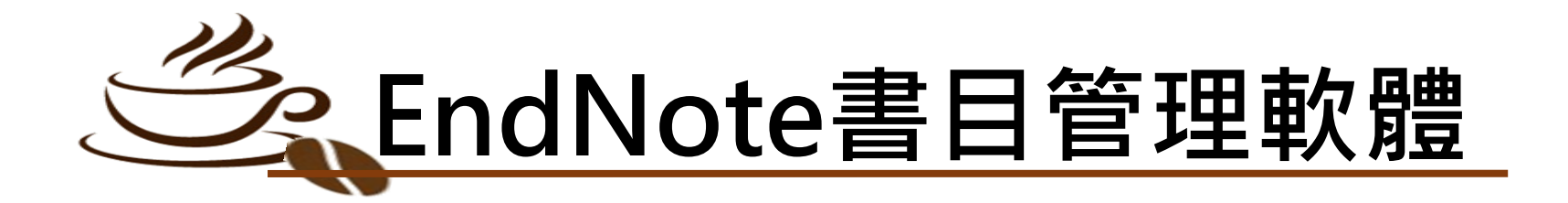

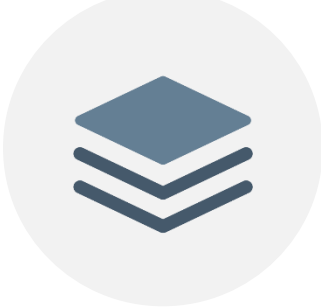

協助使用者有 效管理所搜集 到的參考文獻

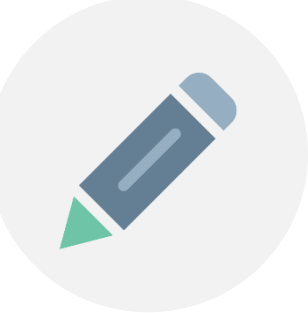

**管理 寫作**

### 輕鬆引用書目與產生 參考書目格式於 WORD和PPT中

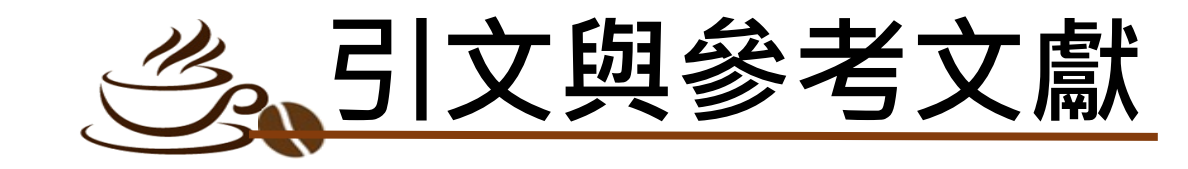

#### **Introduction**

According to traditional Chinese medicine, the pericardial meridian is associated with the pain or fullness in the chest, palpitations, depression, restlessness, manic or depressive disorders, nausea or vomiting, hiccups, gastric pain, and distension in the upper abdomen  $($ Bai and Baron, 2001). Since the parasympathetic modulation of both heart and gut is largely mediated by the vagus nerve, and since vagal stimulation of the gut can result in increased peristalsis while the vagal stimulation of the heart can result in decreased heart rate (Guyton and Hall, 1996), it is speculated that to some extent the pericardium meridian might be associated with the autonomic nervous modulation of the subject.

引文<br>Citation

Acupuncture or acupressure at the Neiguan (P6) point, the most frequently used acupoint in the pericardium meridian, has been shown to lessen nausea and vomiting (Dundee et al., 1987, 1988, 1989a and b; Ho et al., 1989; De Aloysio and Penacchioni, 1992; Belluomini et al., 1994; Fan et al., 1997; Harmon et al., 2000). Because nausea and vomiting are also related to autonomic nervous activity (Morrow *et al.*, 1992; Morrow *et al.*, 1999), we speculated that the autonomic nervous activity might be changed when acupuncture at the P6 point was performed.

Heart rate variability analysis is a useful non-invasive method for the assessment of autonomic nervous modulation of heart rate. Some diseases are associated with depressed

#### Acknowledgments

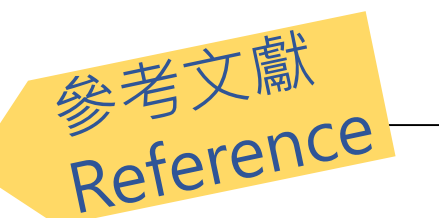

This work was supported by the project CCMP89-RD-011 of the Committee on Chinese Medicine and Pharmacy, Department of Health, and the project NSC89-2320-B-075-036 of the National Science Council, Taiwan.

#### **References**

Bai, X. and R.B. Baron. Acupuncture: Visible Holism. Butterworth-Heinemann, Oxford, 2001.

- Belluomini, J., R.C. Litt, K.A. Lee and M. Katz. Acupressure for nausea and vomiting of pregnancy: a randomized, blinded study. Obstet. Gynecol. 84: 245-248, 1994.
- Chiu, J.-H., W.-Y. Lui, Y.-L. Chen and C.-Y. Hong. Local somatothermal stimulation inhibits the motility of sphincter of Oddi in cats, rabbits and humans through nitrergic neural release of nitric oxide. Life Sci. 63: 413-428, 1998.
- De Aloysio, D. and P. Penacchioni. Morning sickness control in early pregnancy by Neiguan point acupressure. Obstet. Gynecol. 80: 852-854, 1992.
- Dundee, J.W., R.G. Ghaly, K.M. Bill, W.N. Chestnutt, K.T.J. Fitzpatrick and A.G.A. Lynas. Effect of stimulation of the P6 antiemetic point on postoperative nausea and vomiting. Br. J. Anaesth. 63: 612-618, 1989a.

# 操作面板說明

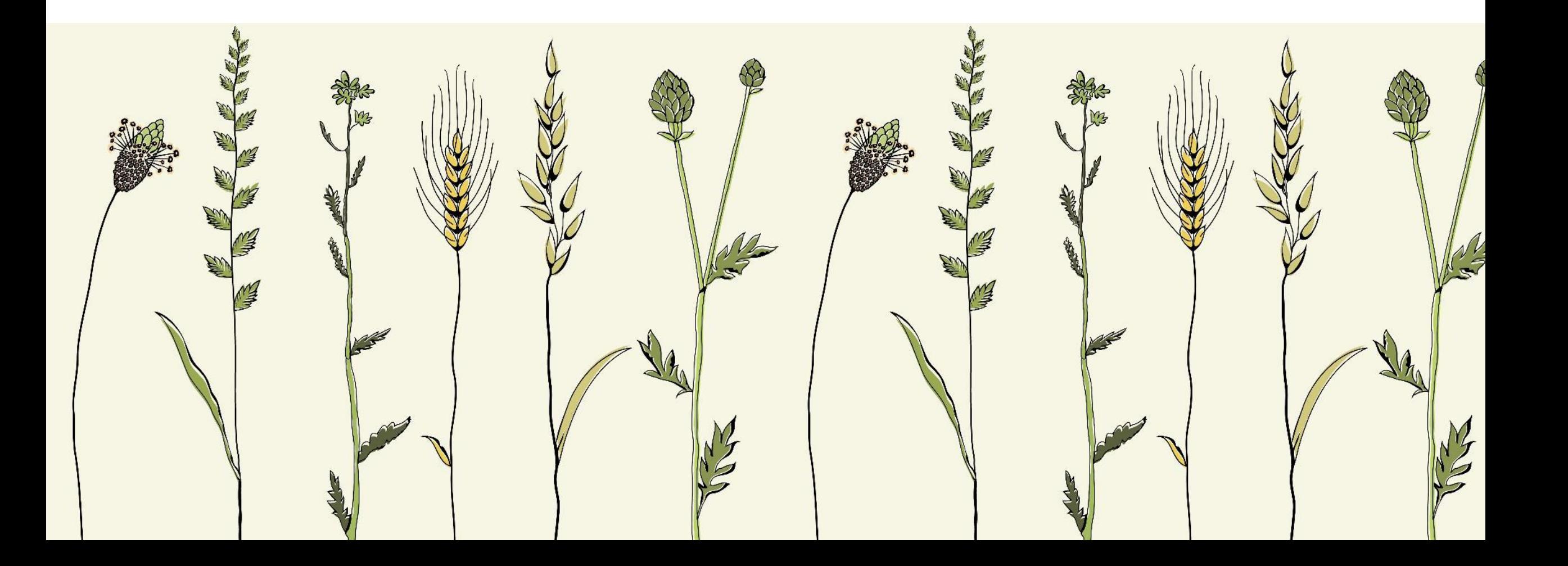

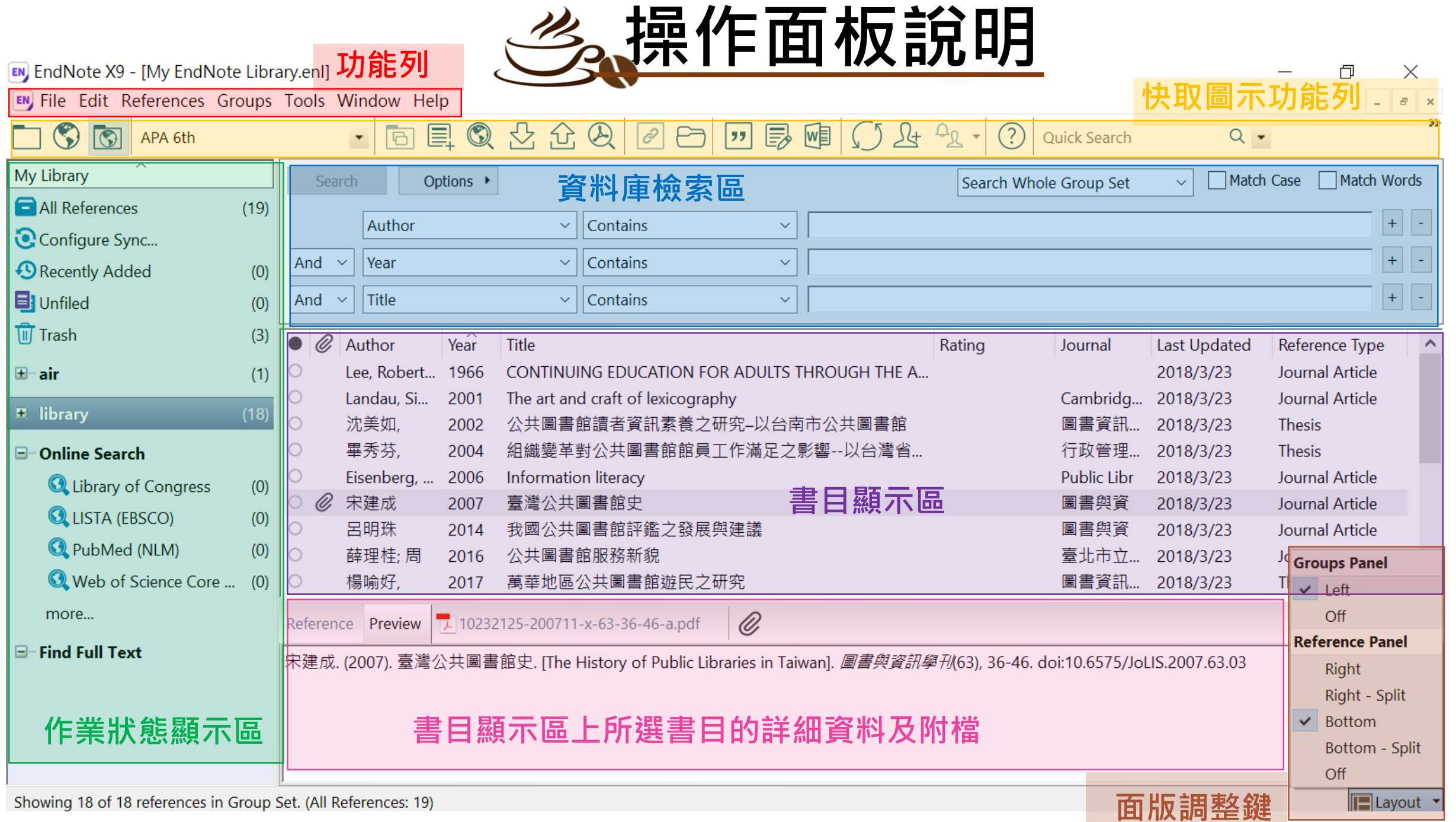

# 資料匯出及匯入

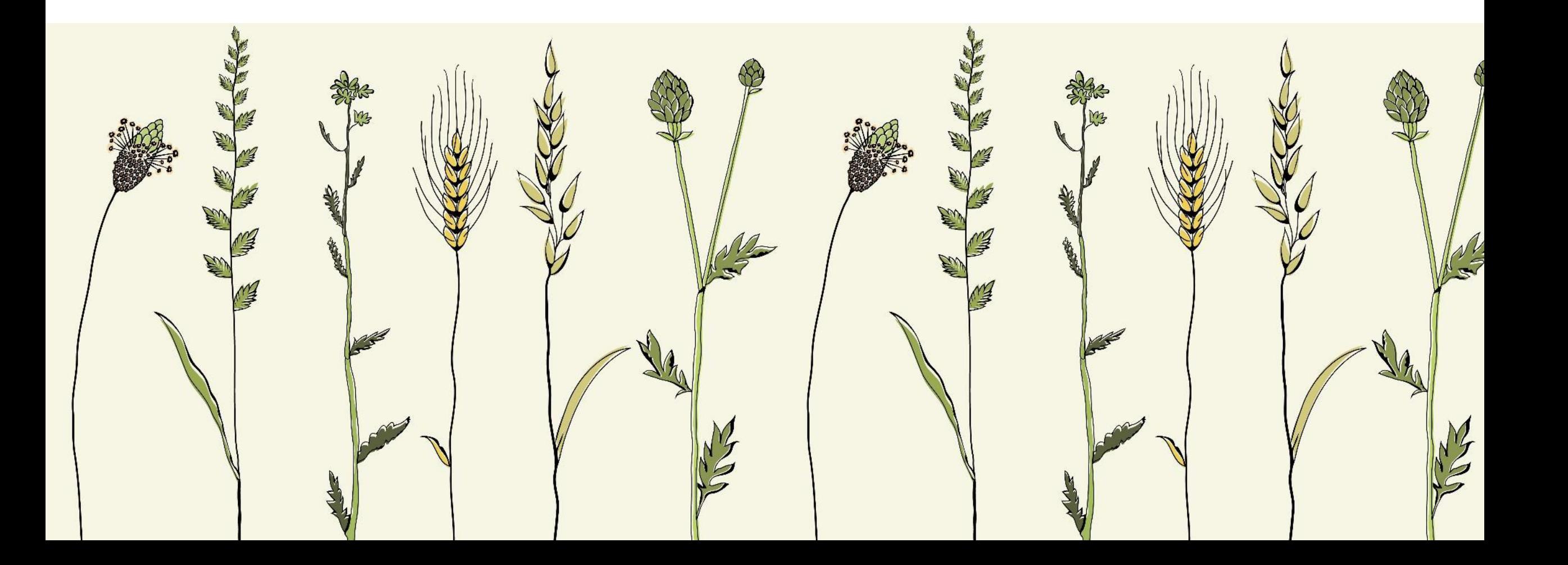

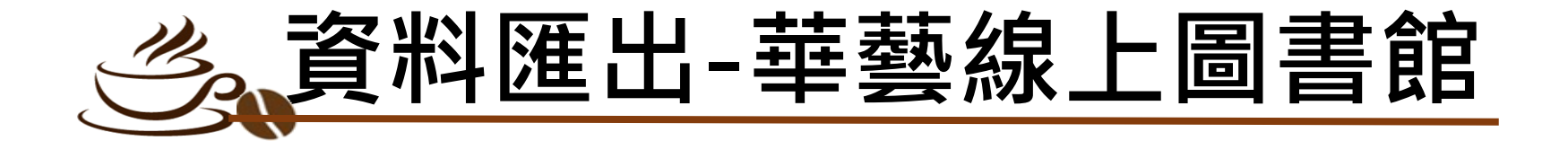

●查詢結果中勾選要匯出的書目(最多20筆) <sup>2點選 "書目匯出"</sup> **<sup>8</sup>選擇 " 輸出至Endnote"** ❹點選 " 匯出", 檔案會自動下載, 先開啟endnote, 再雙擊剛下載的檔案即自動匯入

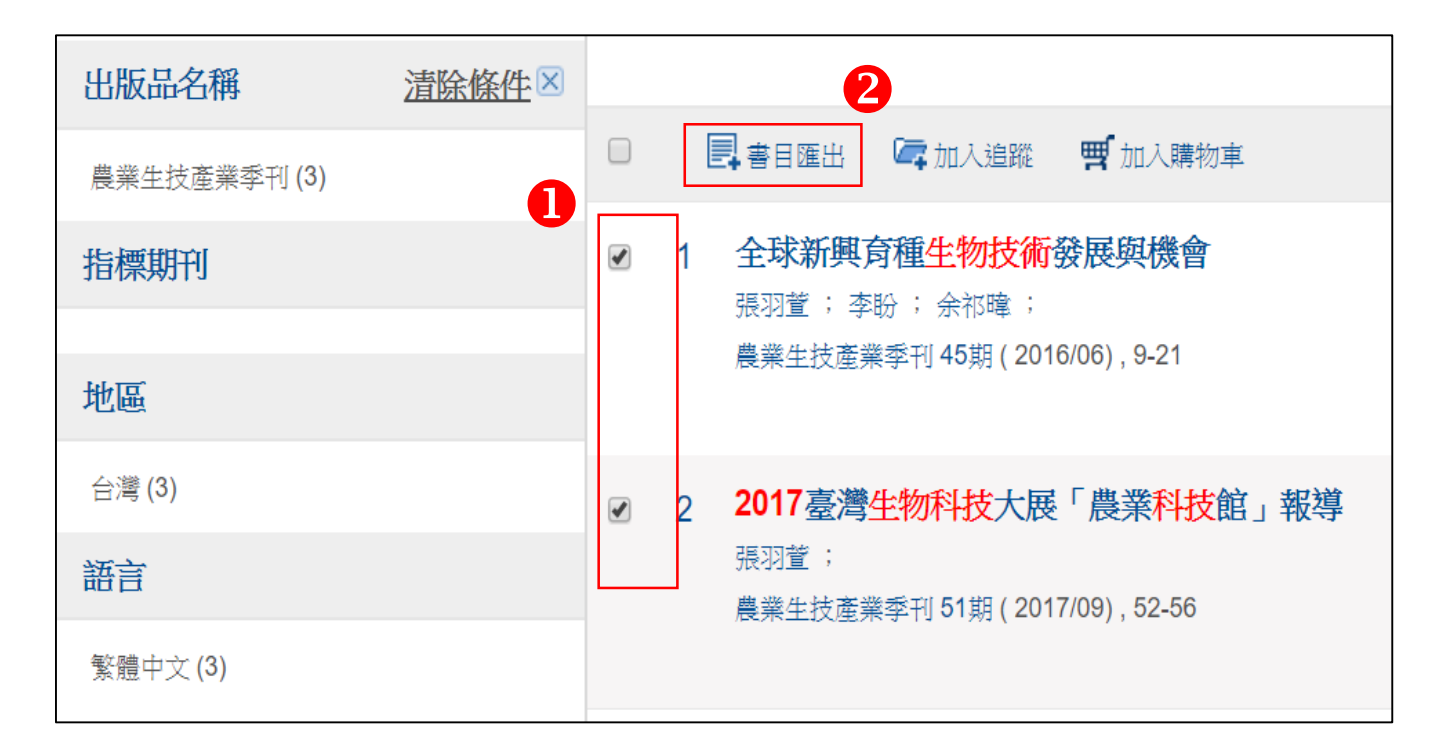

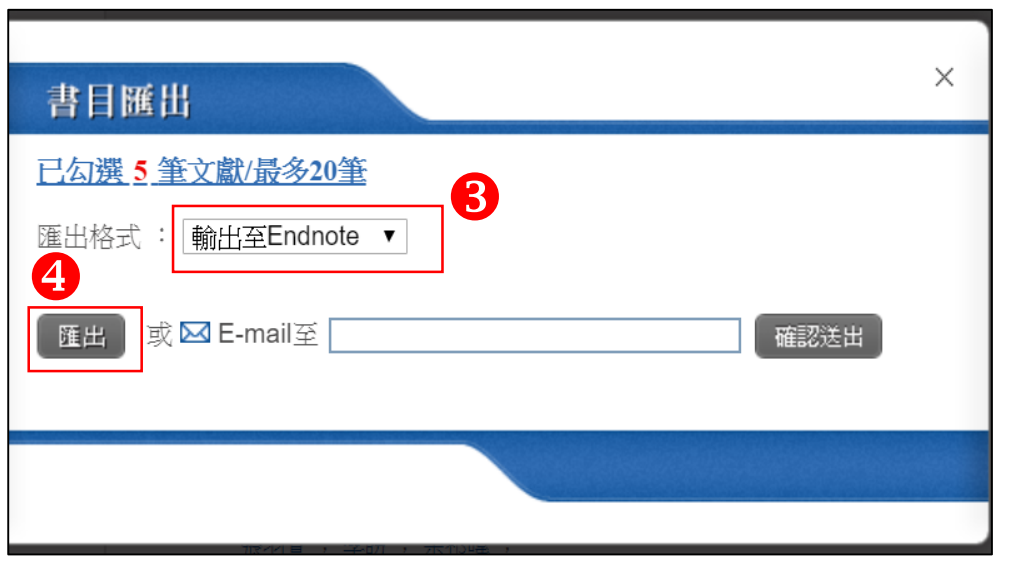

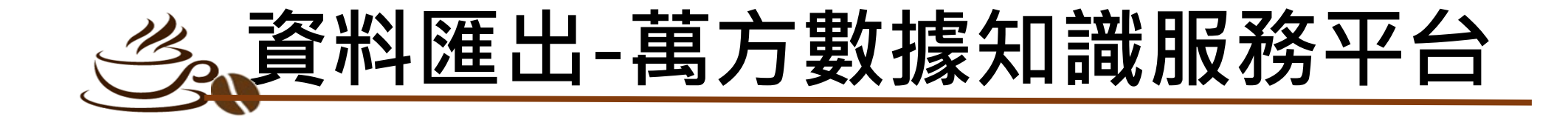

●查詢結果中欲匯出的書目點選 "導出" (可多筆批次匯出)  $\bigcirc$  點選 " EndNote → 導出", 檔案會自動下載 (為txt檔,需再到endnote手動匯入)

2

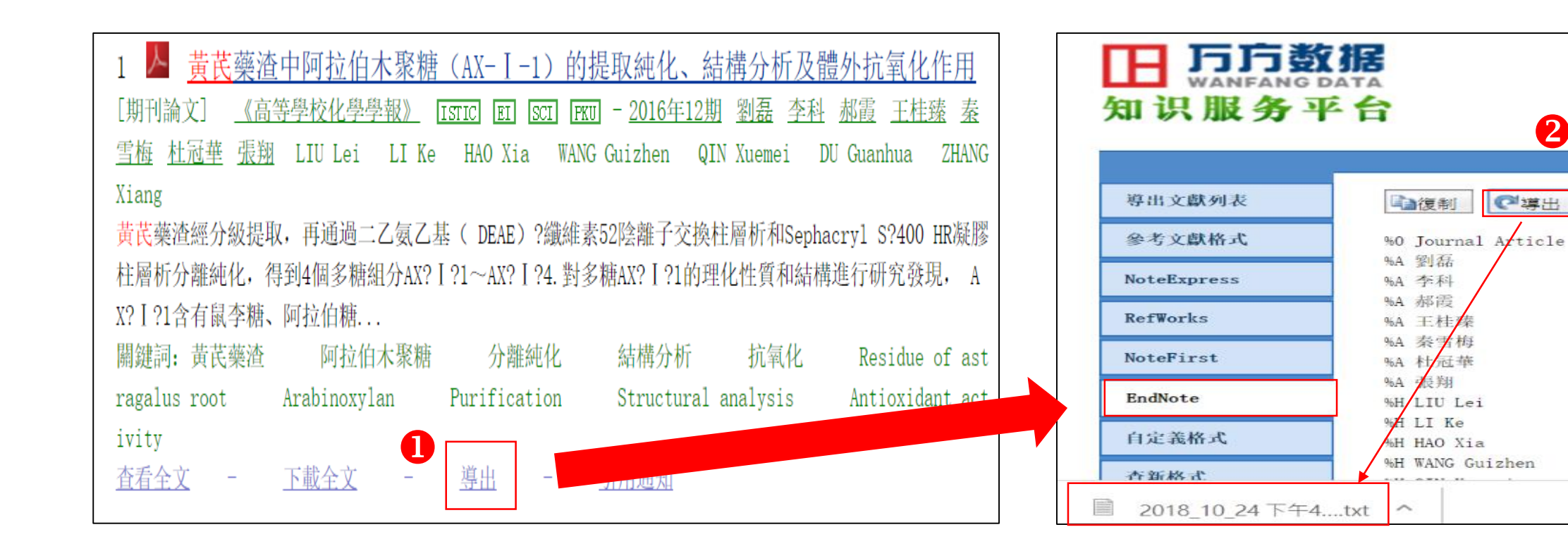

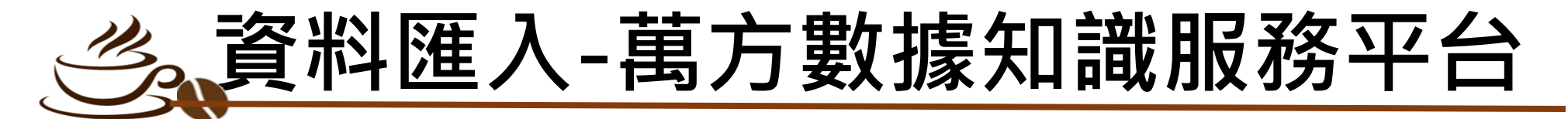

**O開啟EndNote, 點選 " Import File"** 選擇剛下載的檔案 **<sup>8</sup>Import Option 選擇 " EndNote Import " ◎Text Translation 選擇 " Unicode(UTF-8) " 6**點選 "Import ", 檔案即自動匯入

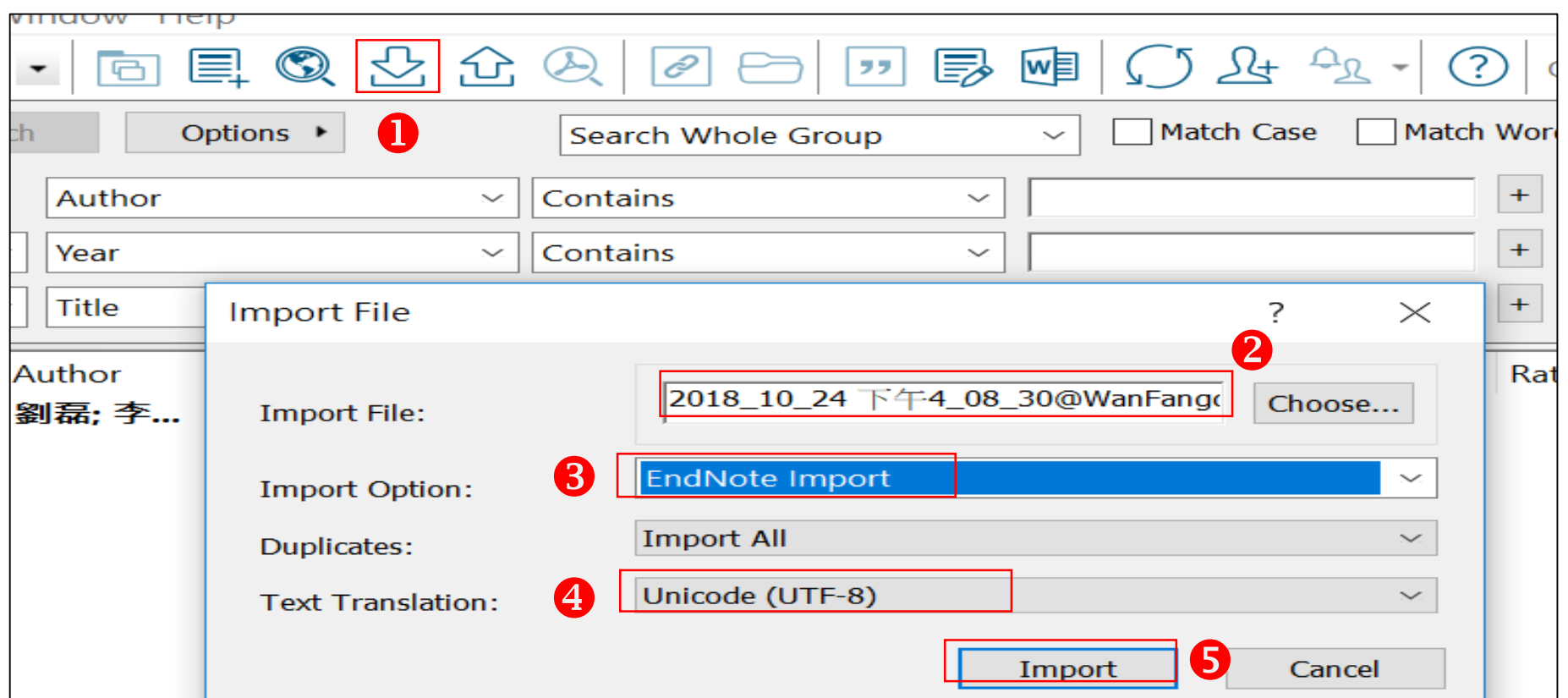

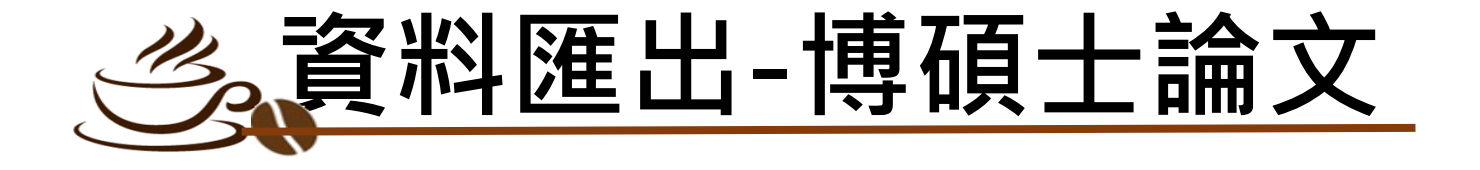

### **❶查詢結果中勾選要匯出的書目 ●輸出字碼點選 " UTF-8"** 點選 "勾選紀錄" 點選 "儲存"後,檔案會自動下載 <sup>8</sup>書目輸出格式點選 "RIS format " 6先開啟Endnote, 雙擊檔案即自動匯入

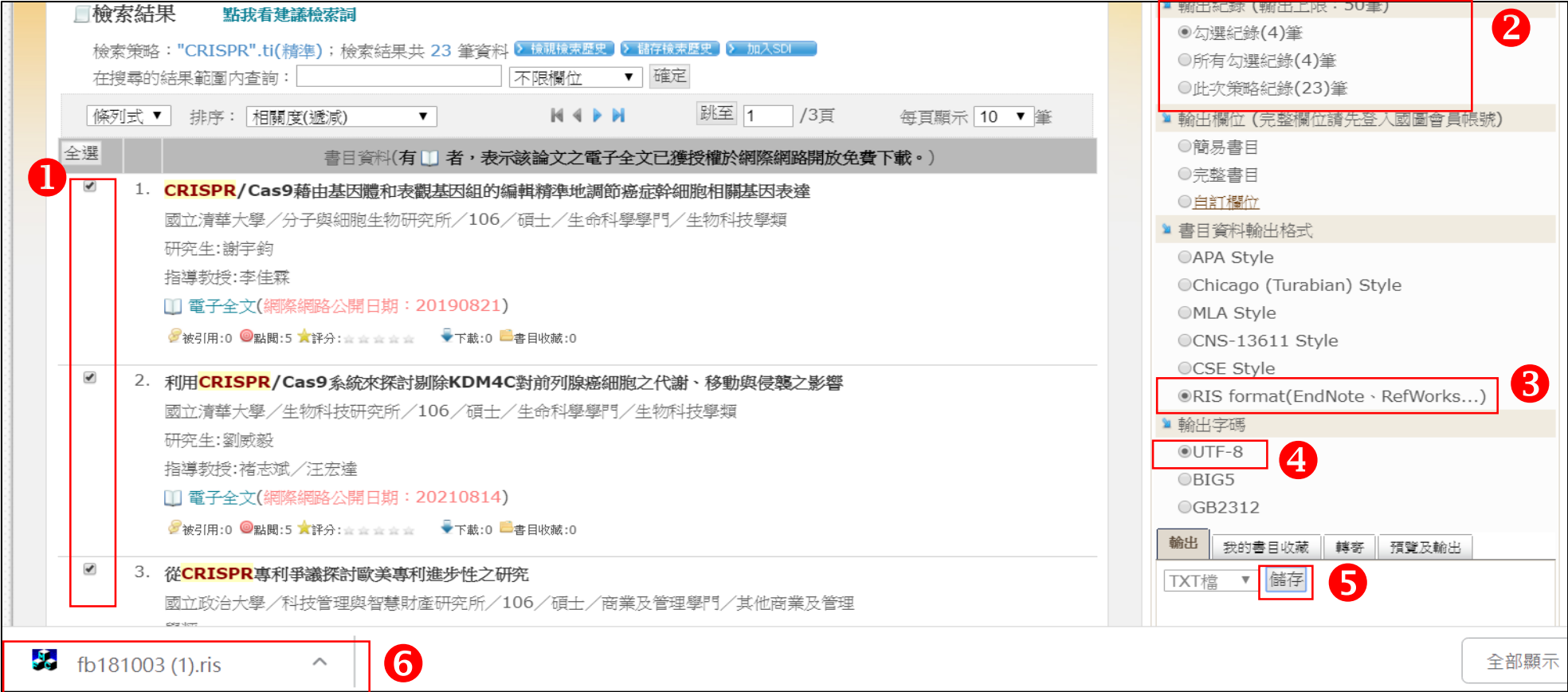

## **資料匯出-Academic Search Premier (EBSCOhost)**

### ●查詢結果中點選要匯出的書目旁的 回 (最多50筆) **@右邊出現資料夾內有文章之清單,** 點選 "資料夾檢視"

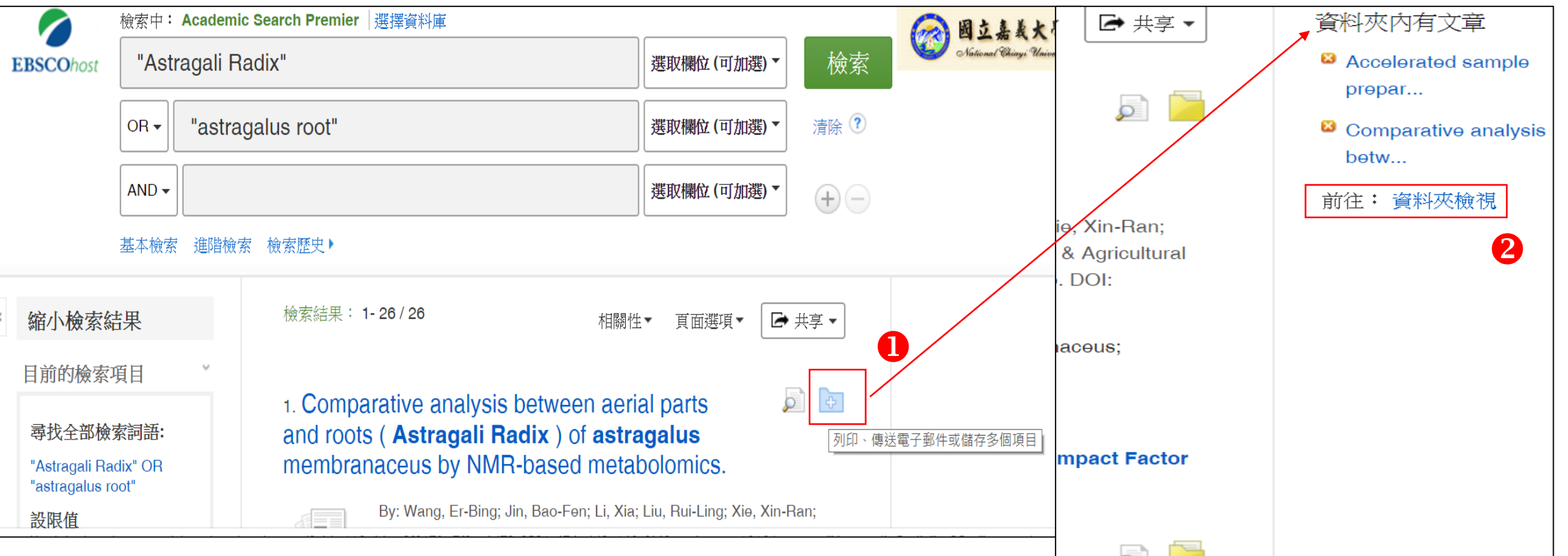

## **資料匯出-Academic Search Premier (EBSCOhost)**

<sup>●進入資料夾,先點選 "選取/取消選取全部" ●再點選 "匯出"</sup> **6**點選 "直接匯出為RIS格式",再點選 "儲存", 檔案會自動下載, 先開啟endnote, 再雙擊剛下載的檔案即自動匯入

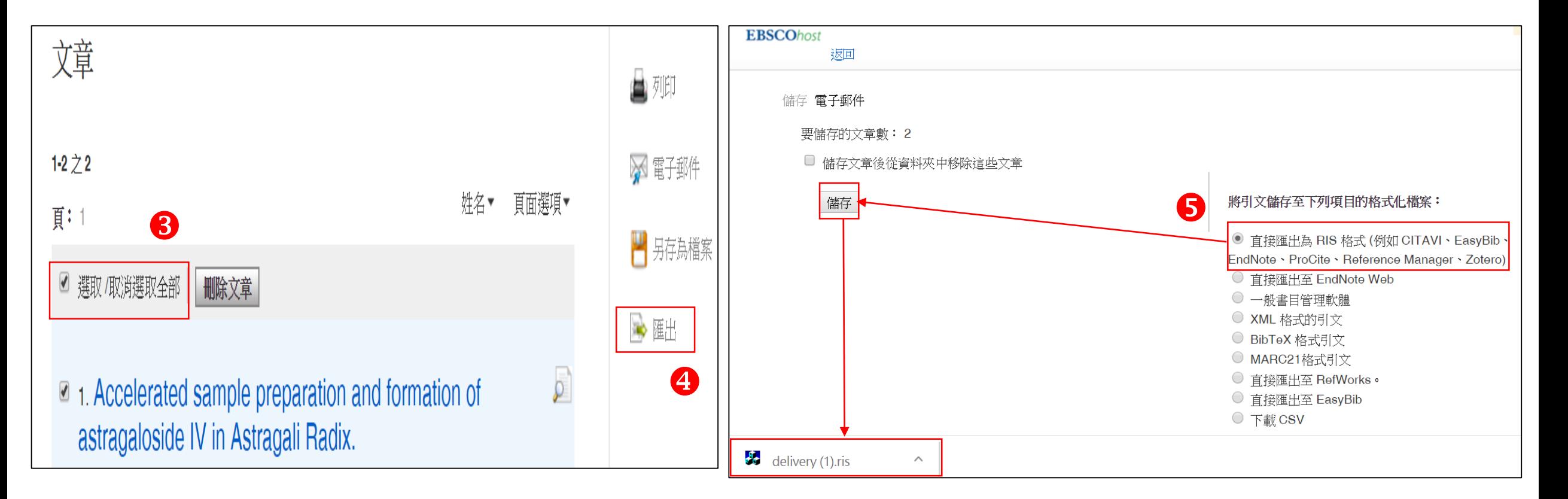

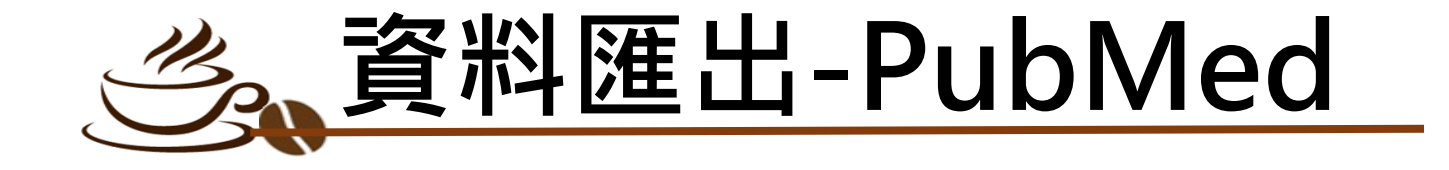

## 輸入關鍵字查詢 8查詢結果中勾選要匯出的書目(可選擇多筆) **B**點選 " Send to" **③選擇 " Citation manager" S #b ## " Create File "後 6**檔案會自動下載先開啟endnote, 再雙擊剛下載的檔案即自動匯入

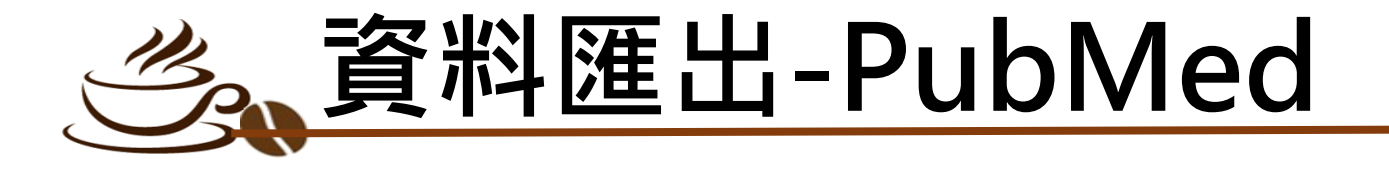

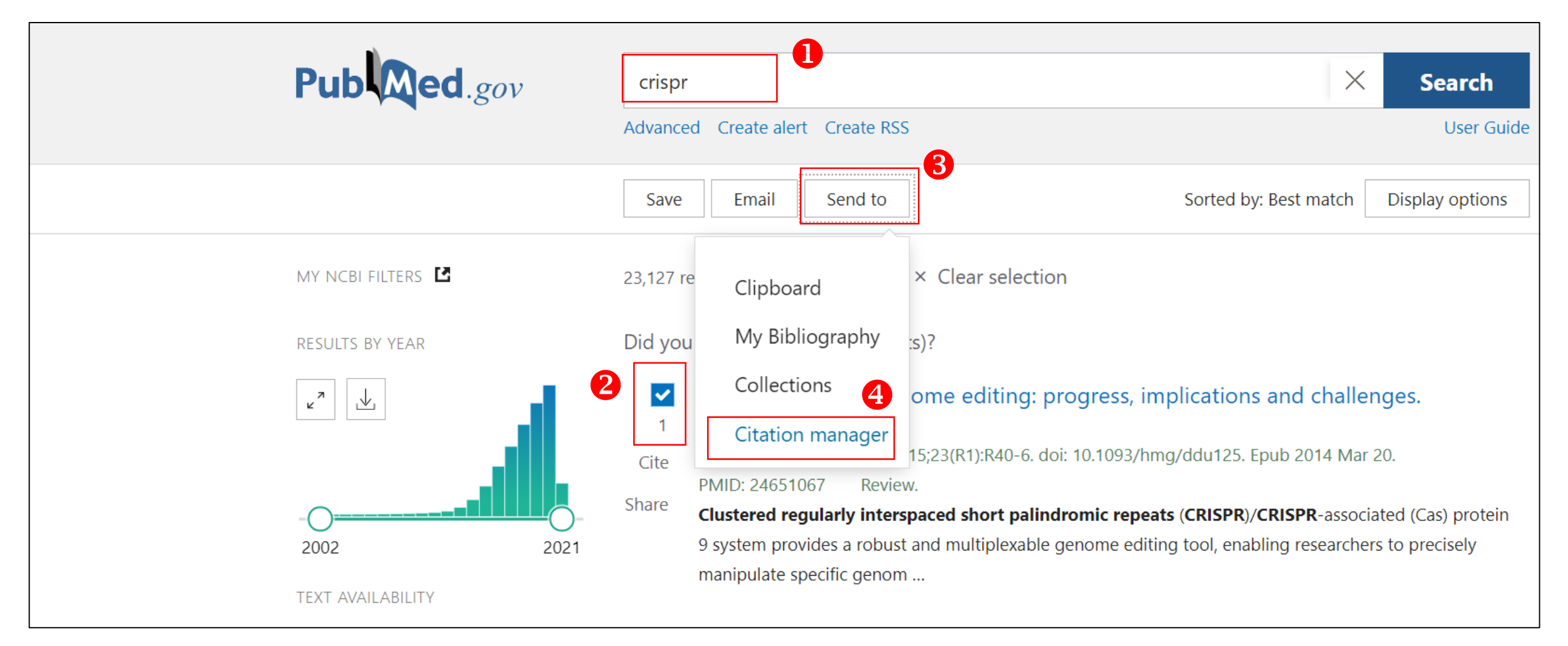

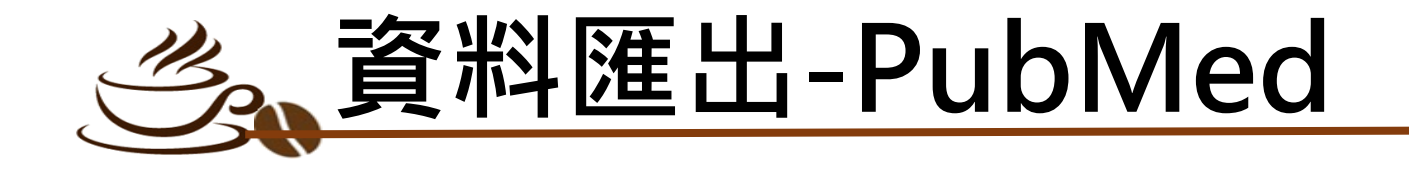

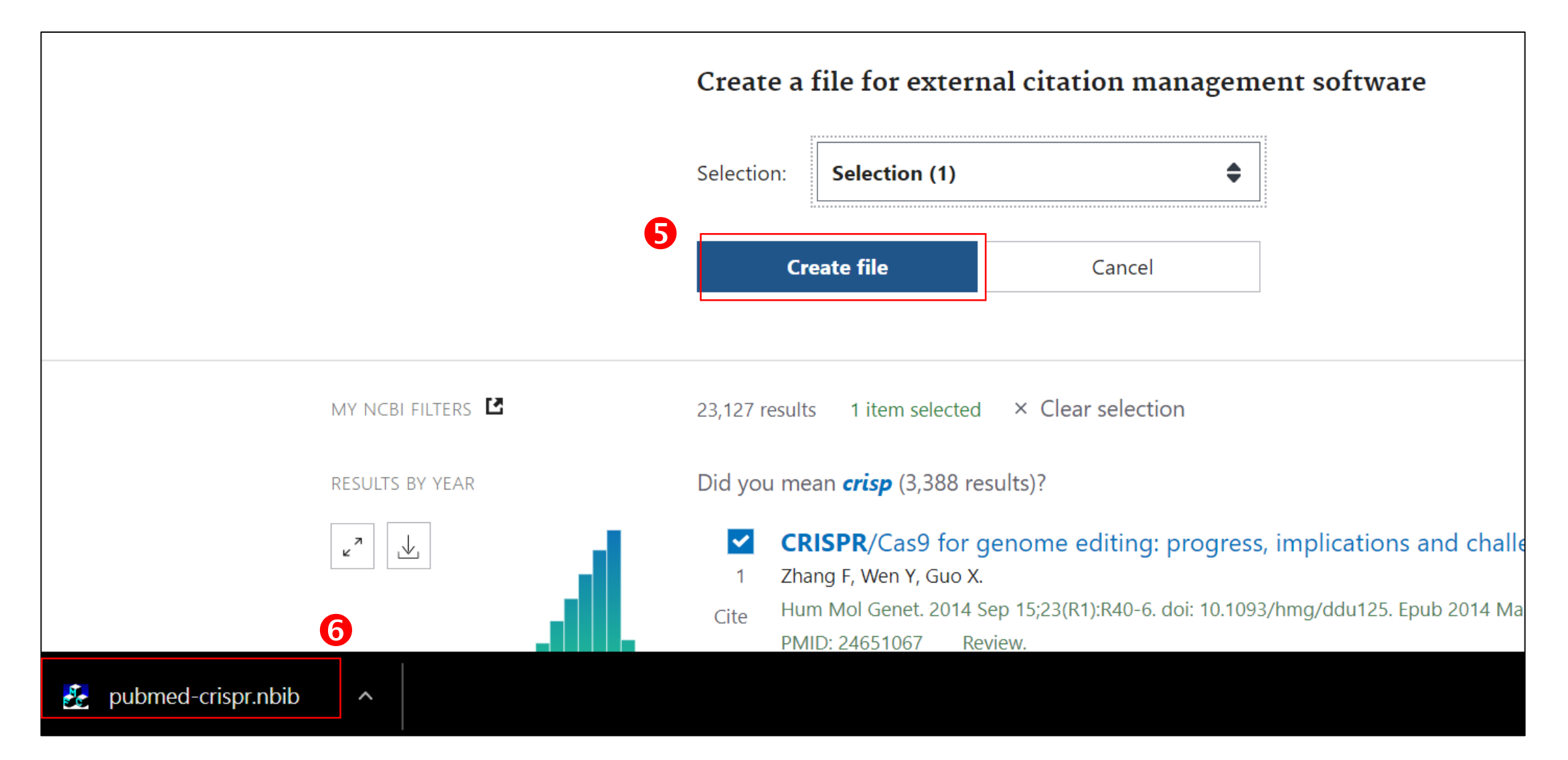

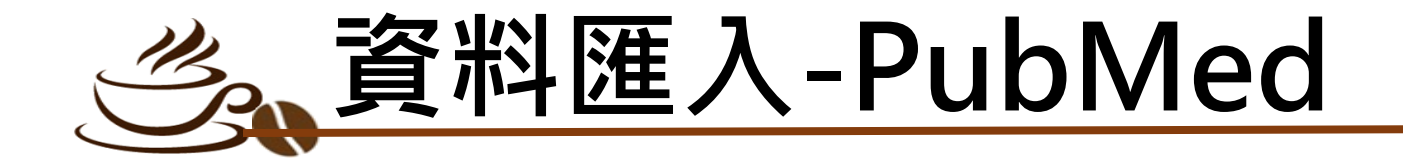

**O或開啟EndNote, 點選 " Import File"** 選擇剛下載的檔案 **❸ Import Option 選擇 " PubMed (NLM)" <sup>3</sup> 对调整 " Import ", 檔案即自動匯入** 

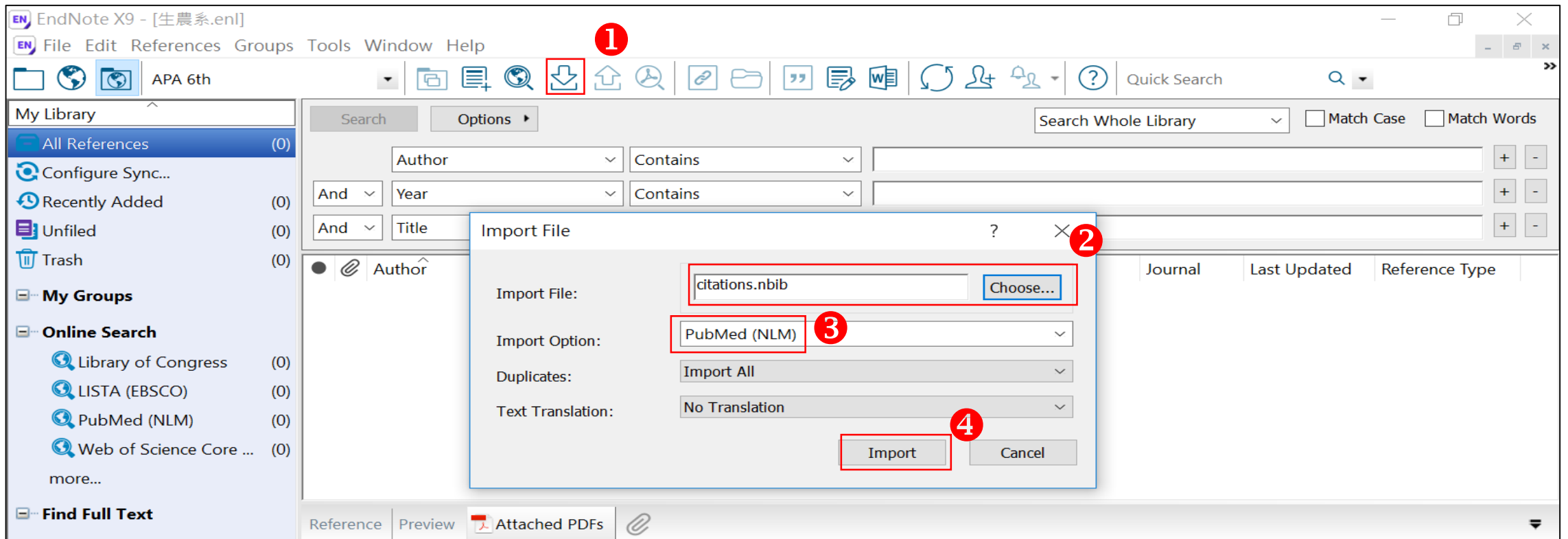

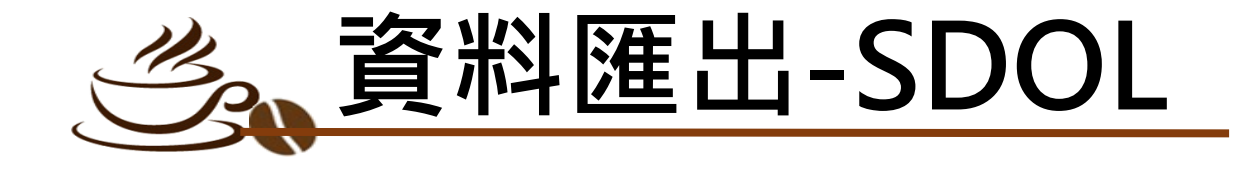

### ●查詢結果中勾選要匯出的書目(最多100筆) **❷點選 "Export"** <sup>8</sup>選擇 " Export citation to RIS", 檔案會自動下載, 先開啟endnote, 再雙擊剛下載的檔案即自動匯入

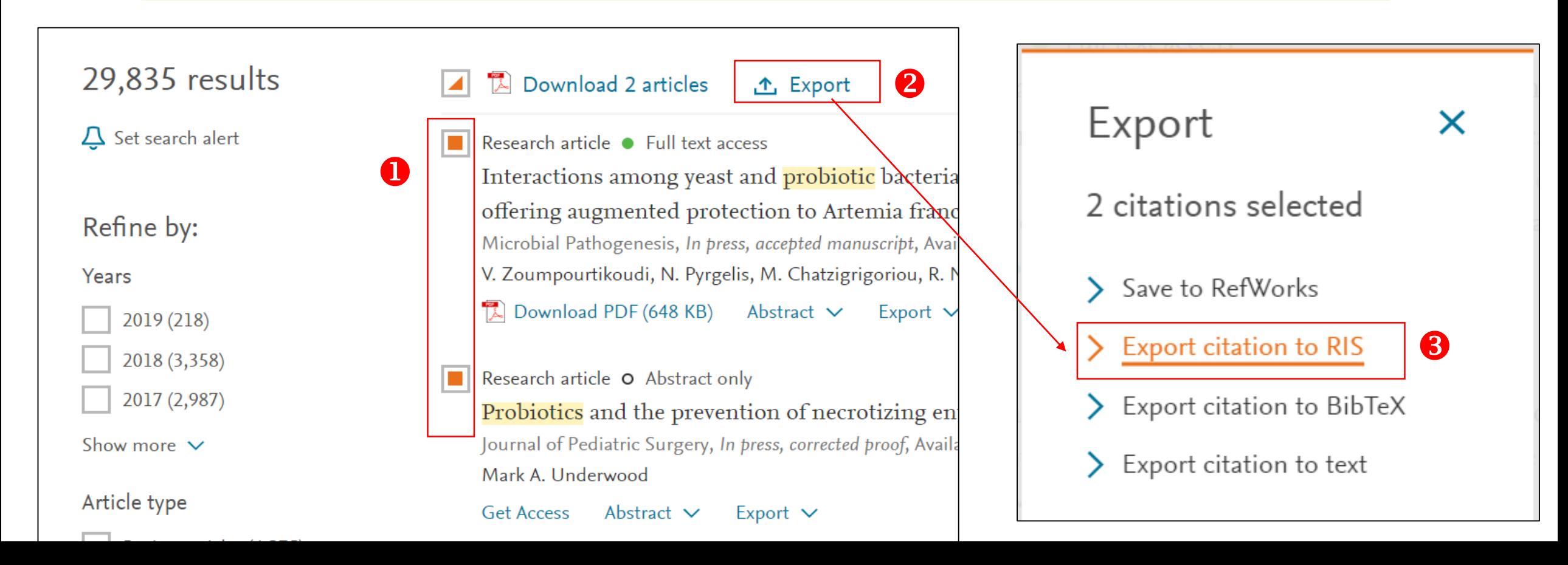

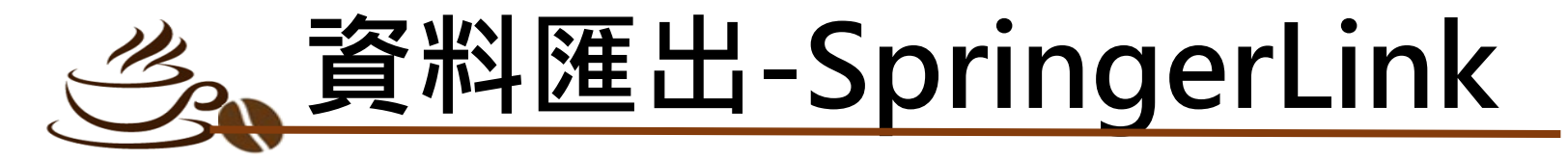

### ❶查詢結果中,點選欲匯出書目的篇名,進入詳細書目(僅能單筆匯出) **<sup>❷點選</sup>** "Cite this article " **<sup>8</sup>**點選 "Download citation",檔案會自動下載, 先開啟endnote, 再雙擊剛下載的檔案即自動匯入

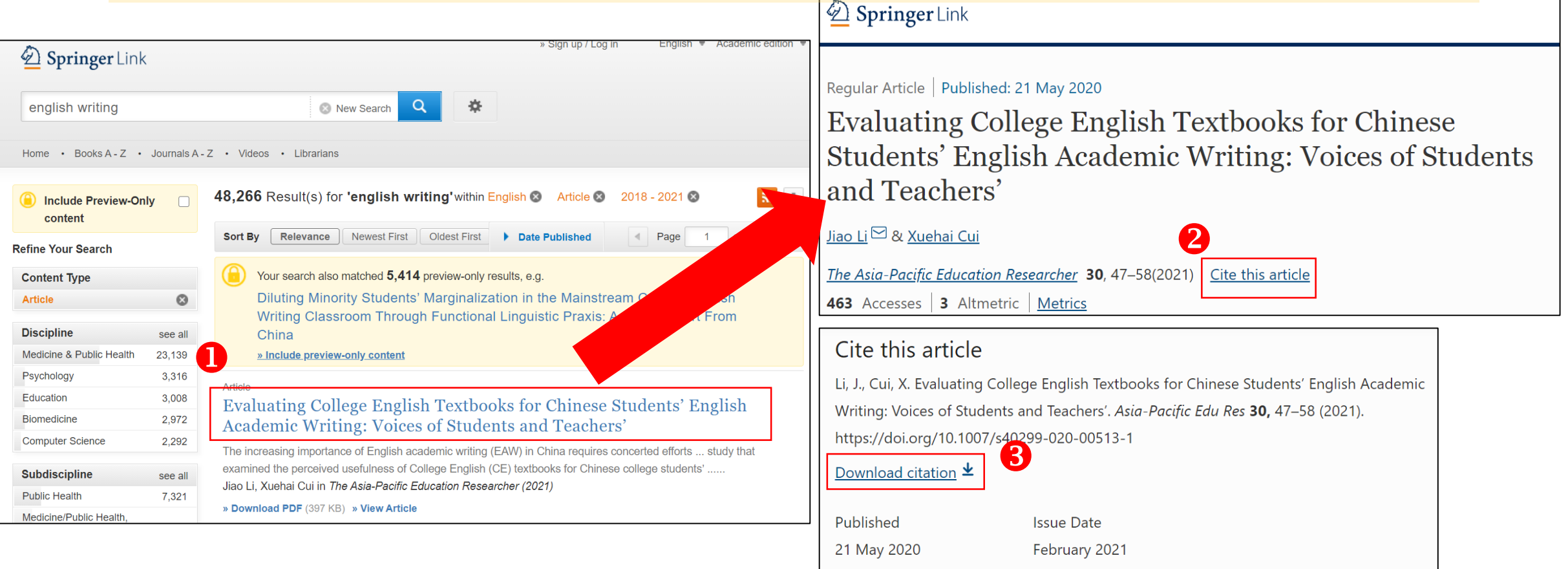

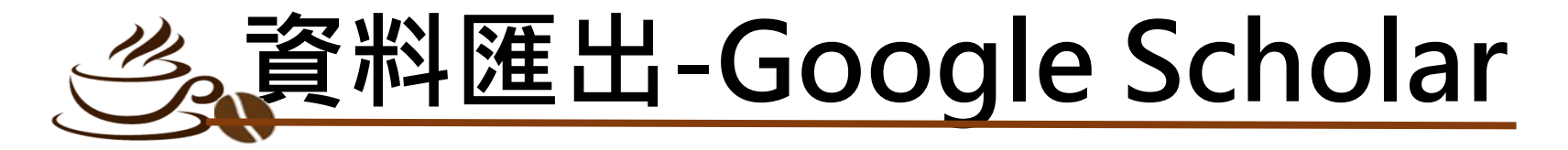

"顯示導入EndNote的鏈接"並儲存

### 點選左上角選單 回到學術搜尋,查詢結果會出現"導入EndNote" ❷點選 "設定符號" ❸點選 "導入EndNote "後,檔案會自動下載, ●參考書目管理程式點選 先開啟Endnote 雙擊檔案即自動匯入雙擊

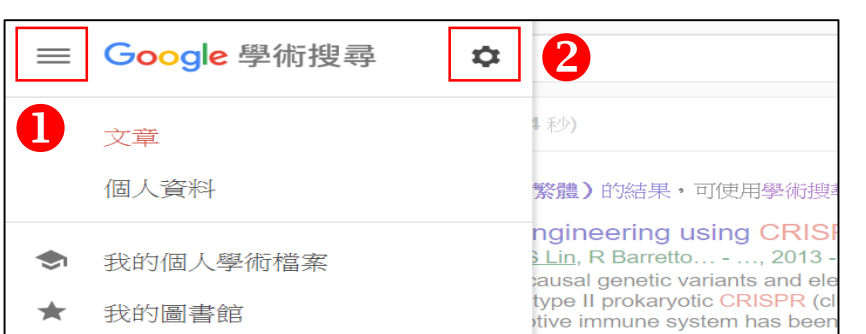

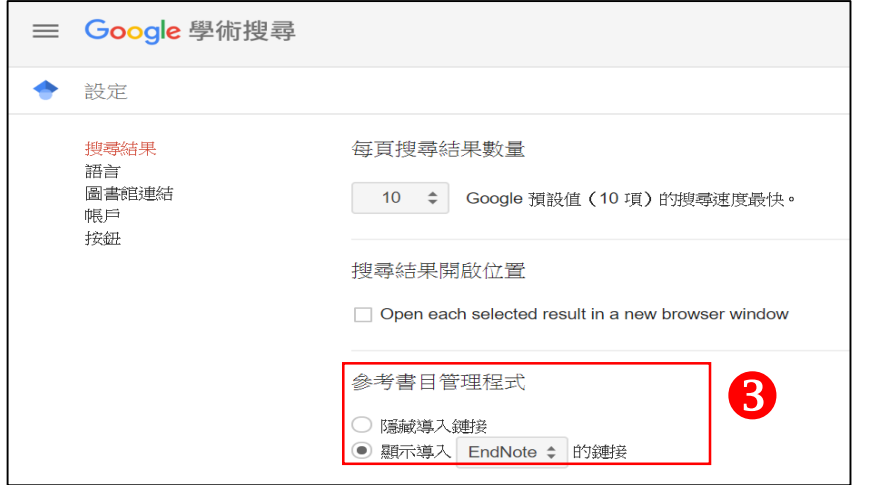

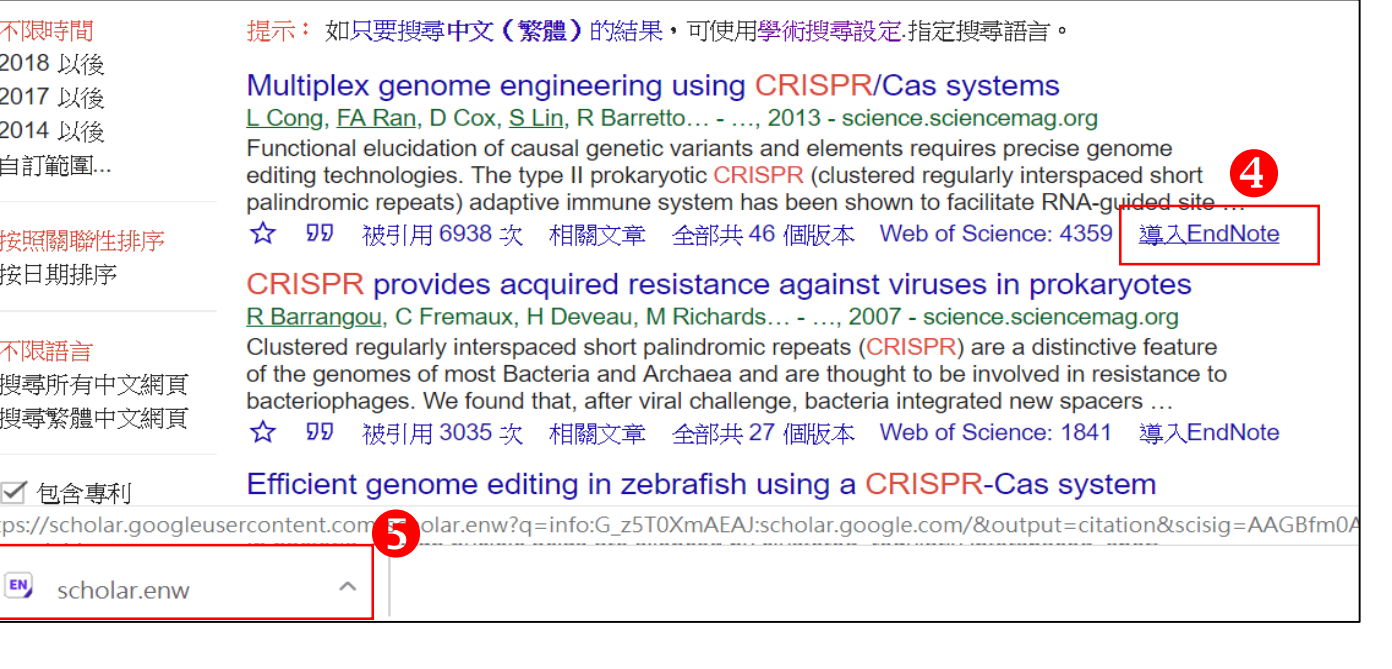

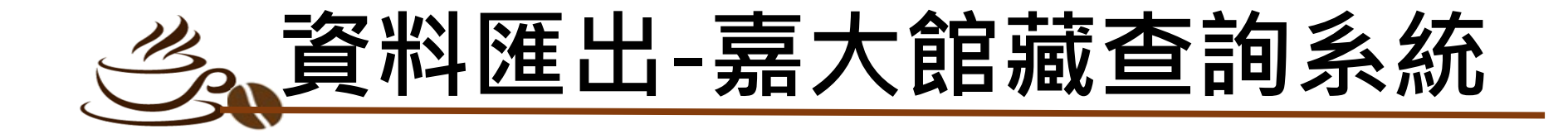

### ❶查詢結果勾選要匯出書目(可選擇多筆) ●格式選擇 "機讀MARC格式 " 點選 "儲存/e-mail" 點選 "確定" 儲存記錄範圍選擇 "僅有所選擇的紀錄"

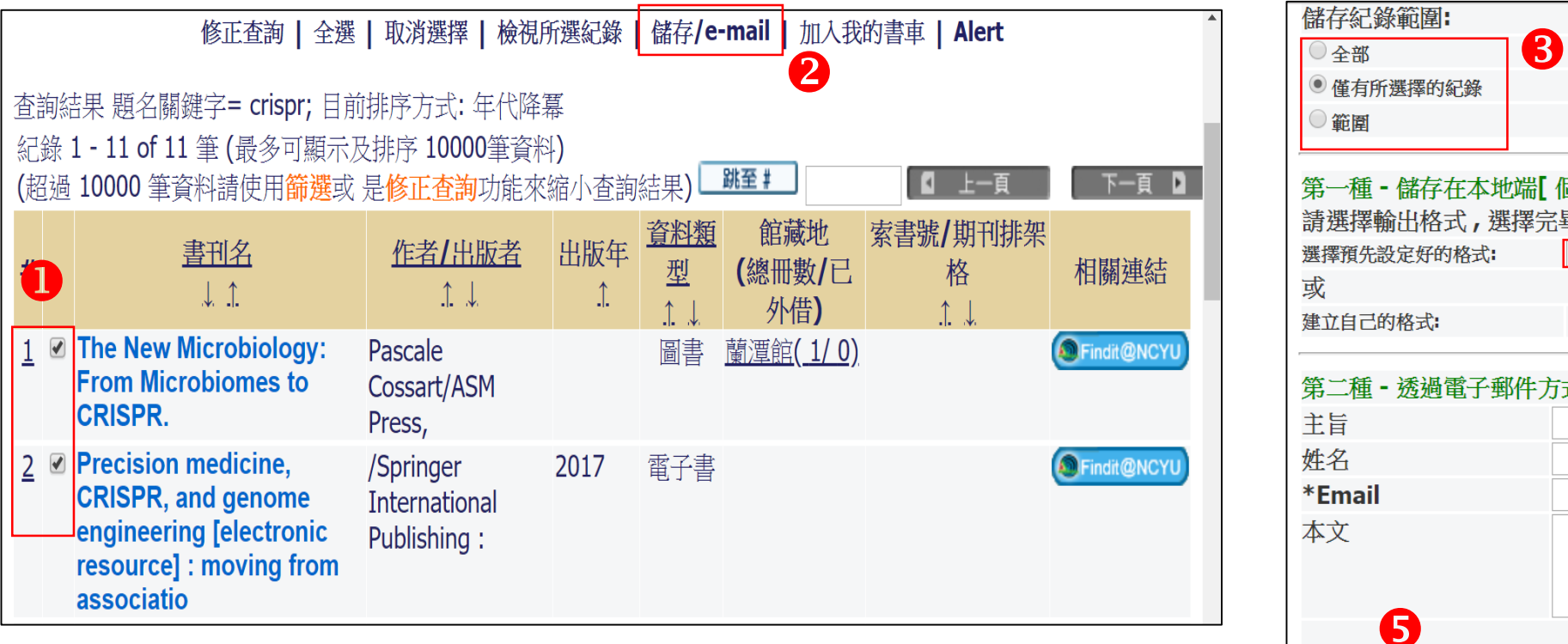

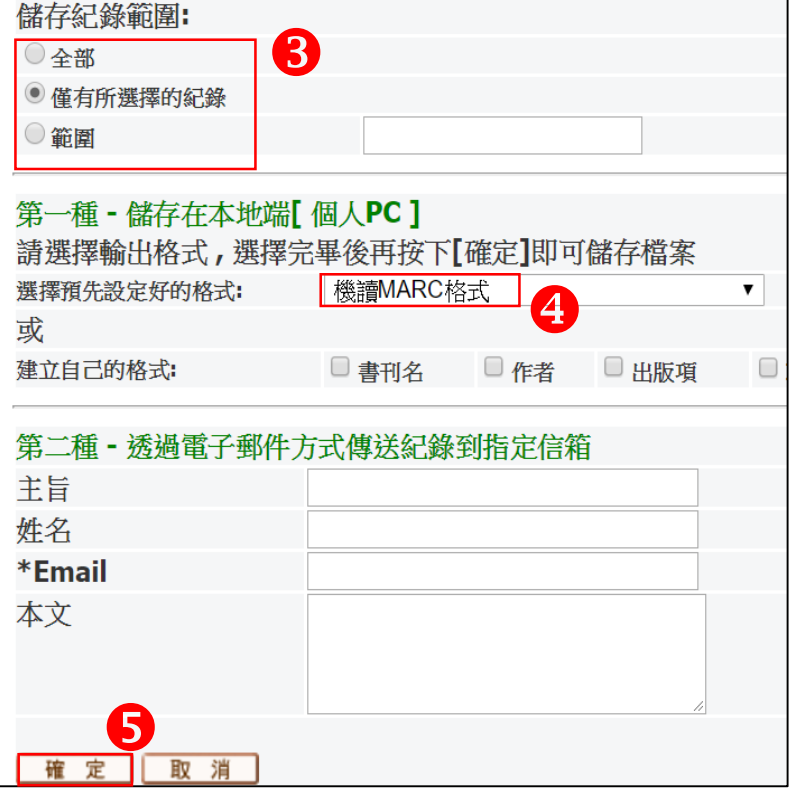

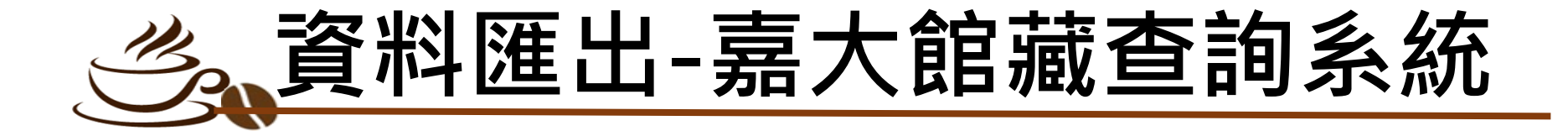

### 點選 "儲存" ●會直接開啟文字檔,再按右鍵另存新檔 (存成txt檔)

TI

T<sub>3</sub> **PY**  $M1$ PB

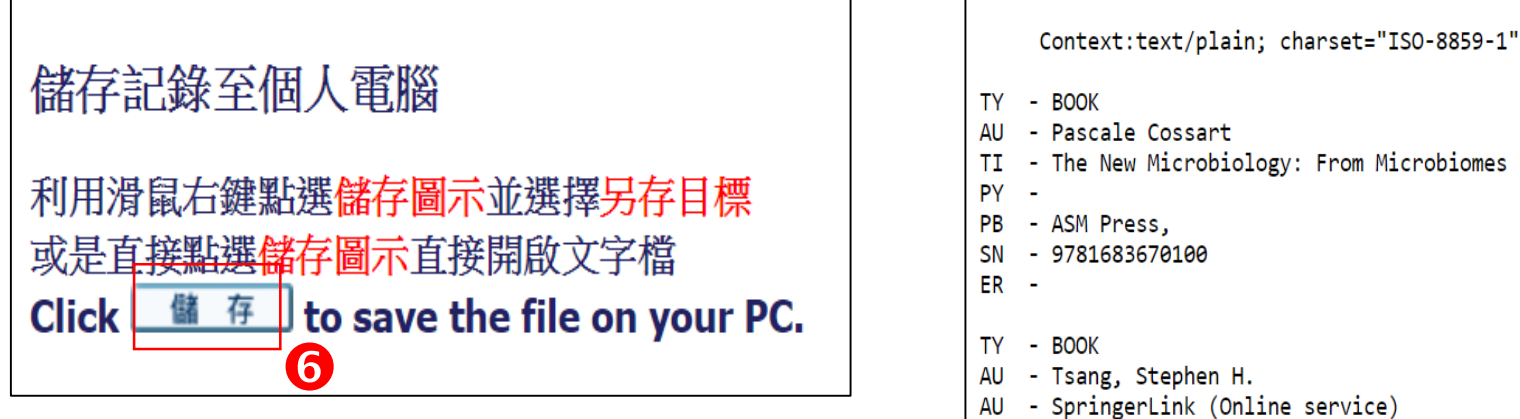

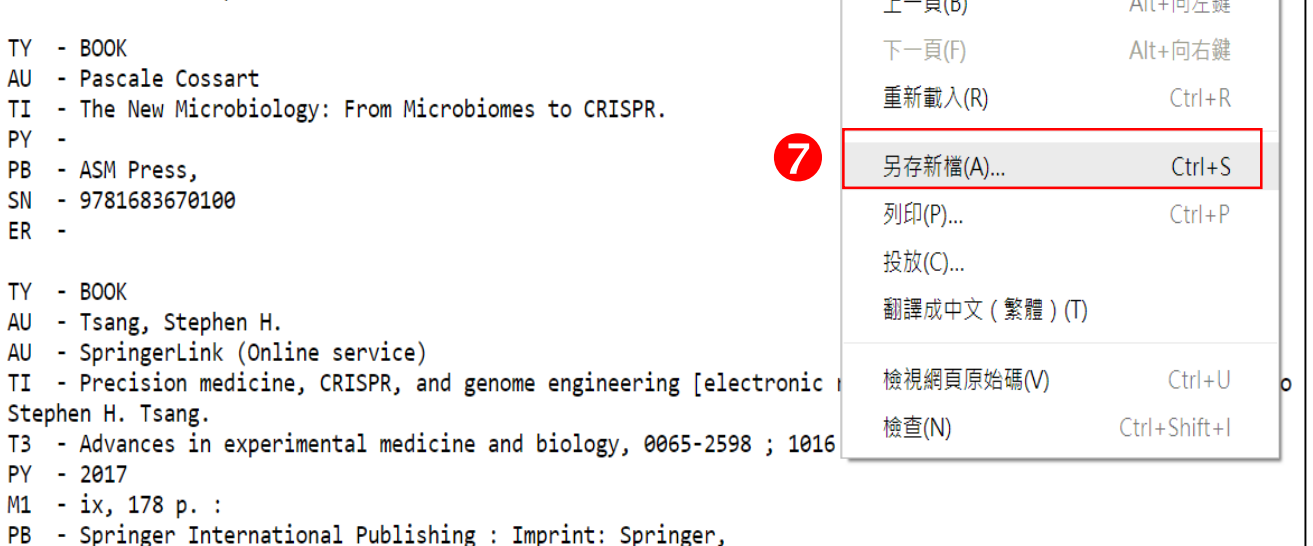

 $\pm$  m

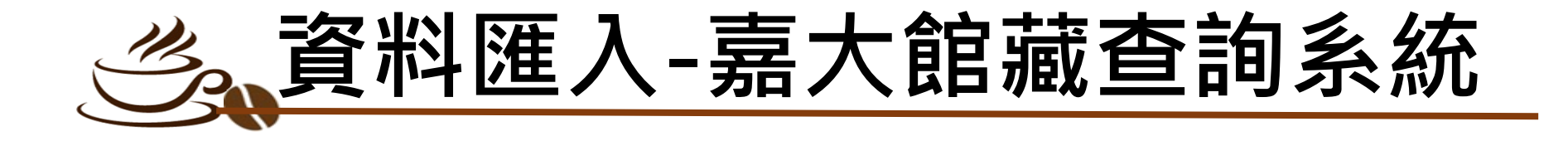

請先下載專用的「[NCYU\\_Library](https://140.130.170.11/share.cgi?ssid=0Hqepke)」Filter 並儲存於以下路徑: Windows版: C:\Program Files (x86)\EndNote X9\Filters Mac版: Macintosh HD\Applications\EndNote X9\Filters

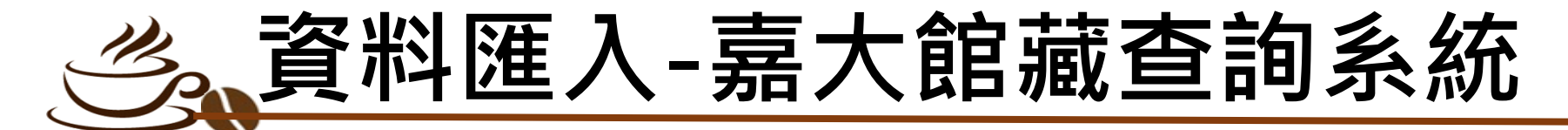

**O開啟EndNote, 點選 " Import File"** 選擇剛下載的檔案 **<sup>8</sup>Import Option 選擇 " NCYU\_Library " ③Text Translation 選擇 " Unicode(UTF-8) " 6**點選 "Import ", 檔案即自動匯入

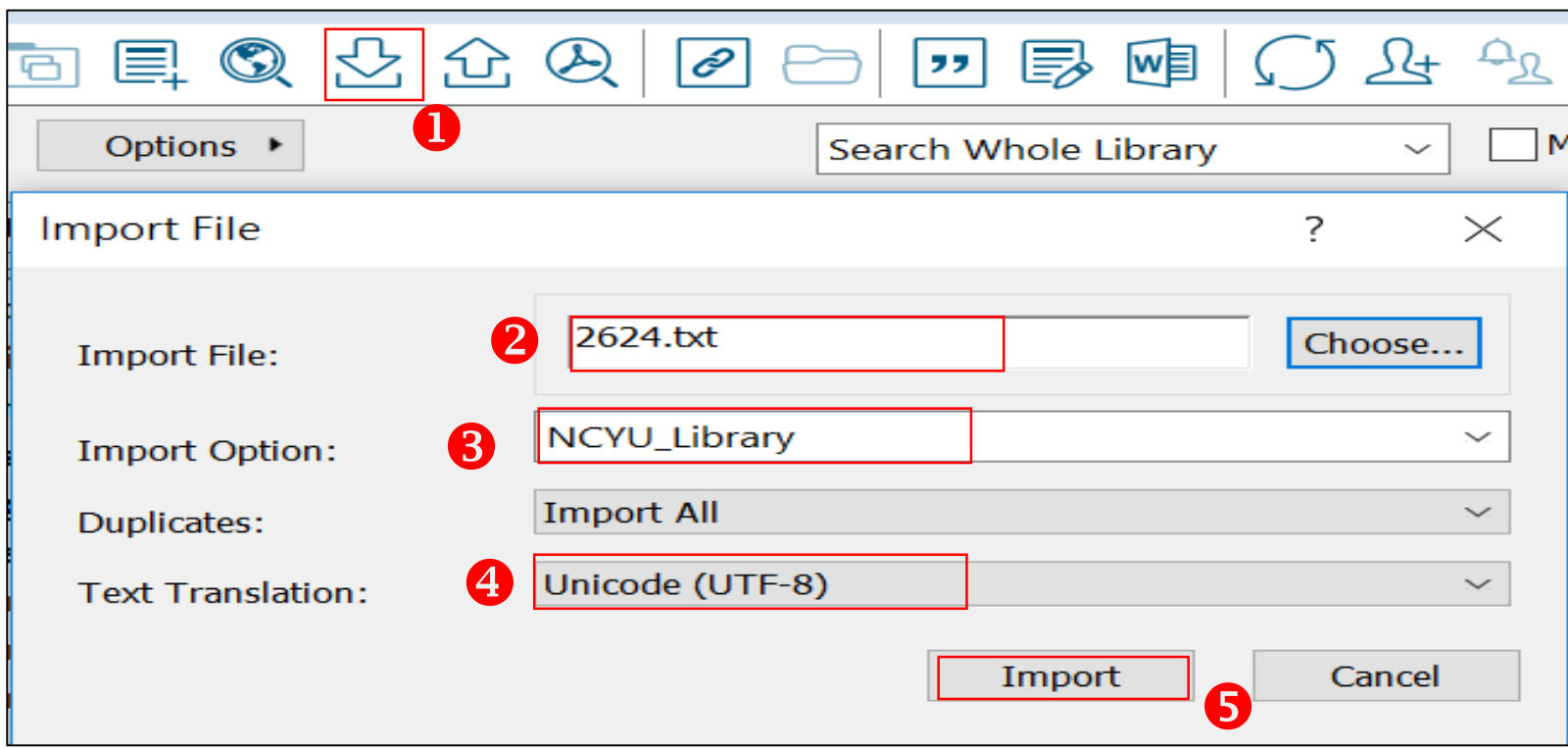

# 書目管理

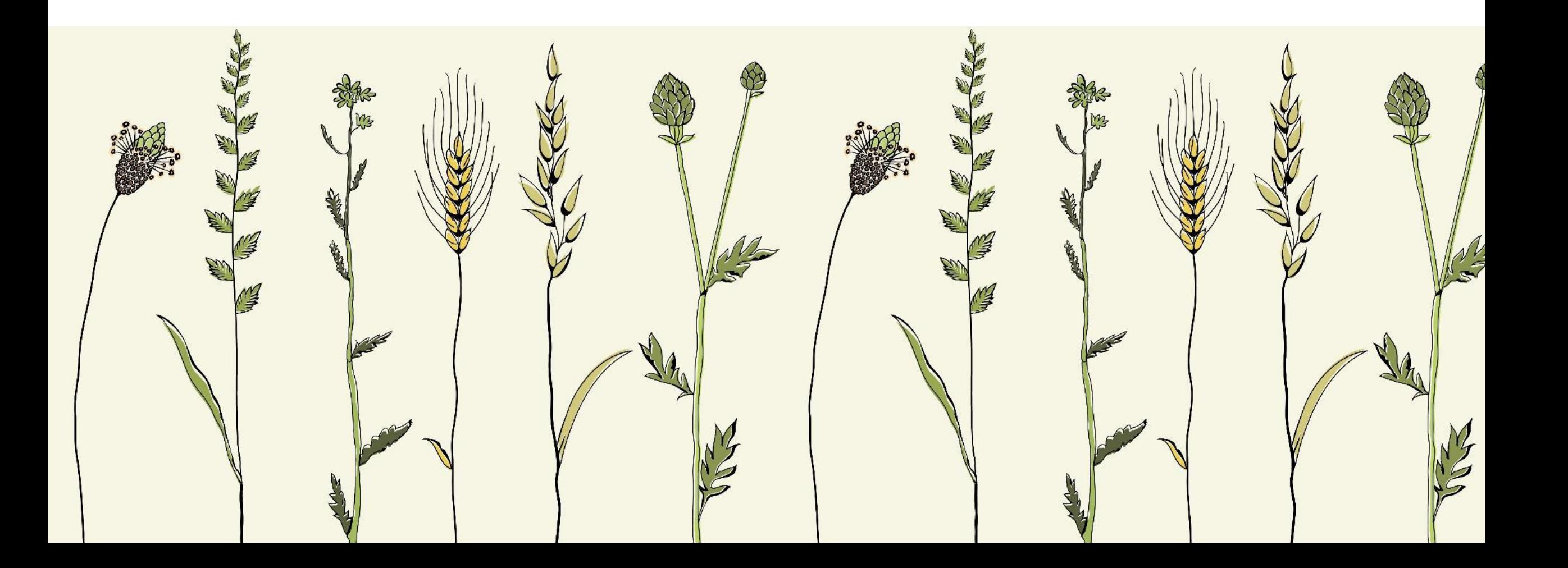

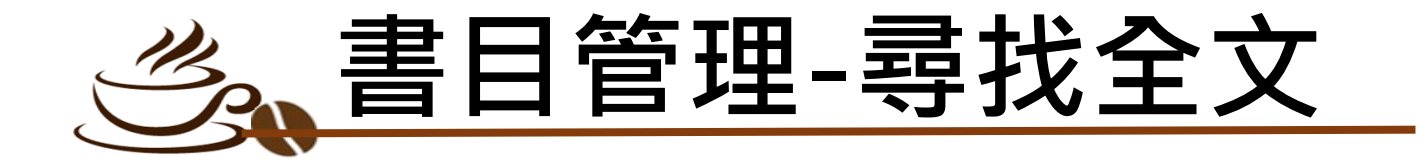

### **O**點選 " Edit " 2點選 " Preferences " **<sup>8點選 "Find Full Text "**</sup> **③Open URL Path輸入: http://resolver.ebscohost.com/openurl** Authenticate輸入: http://ezproxy.lib.ncyu.edu.tw/login

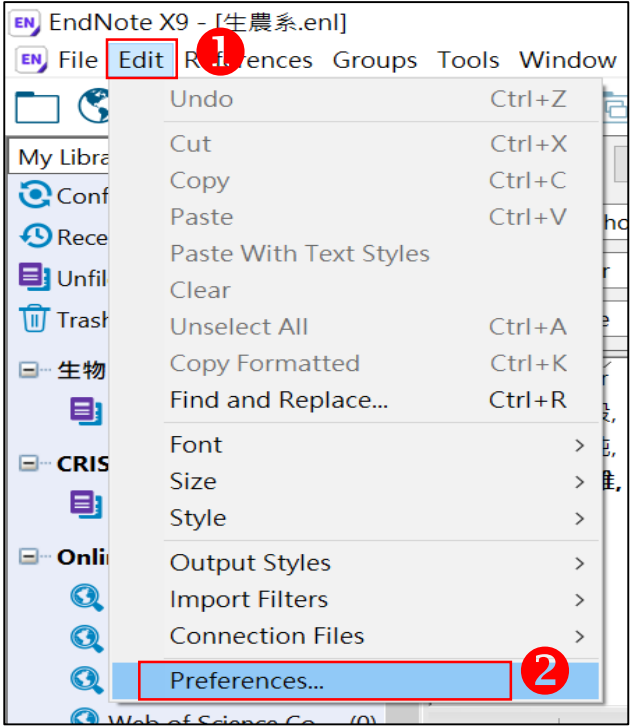

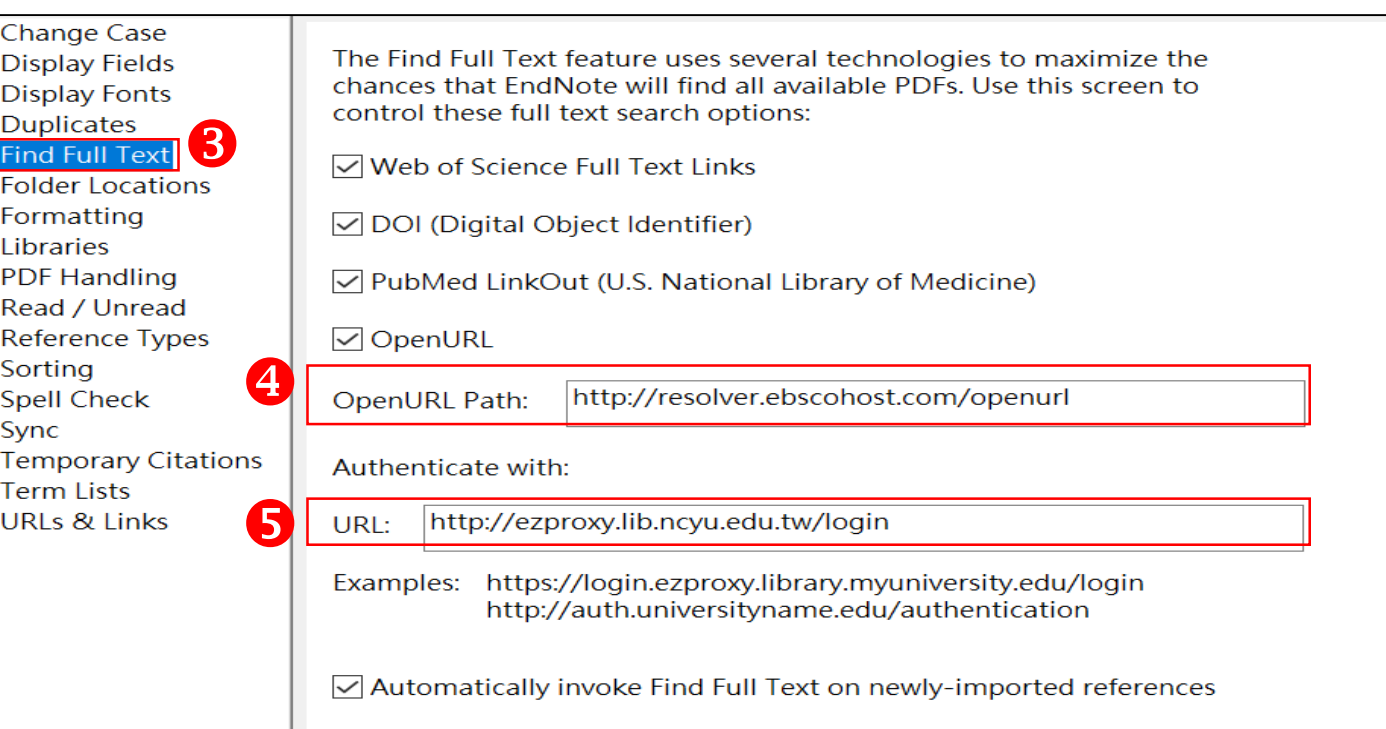

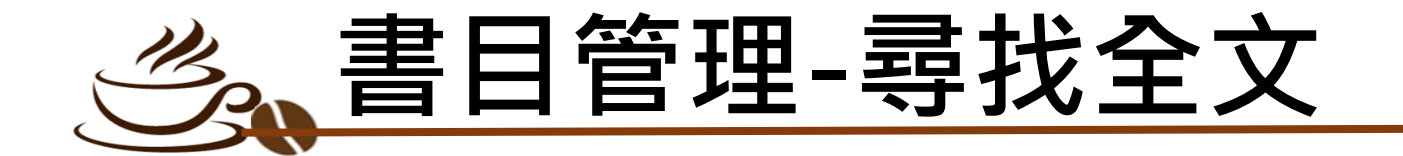

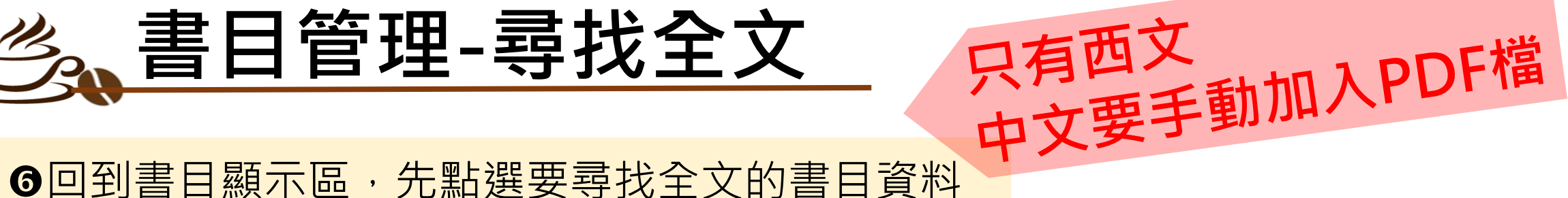

# **<sup>⊙</sup>按右鍵,點選 "Find Full Text "**

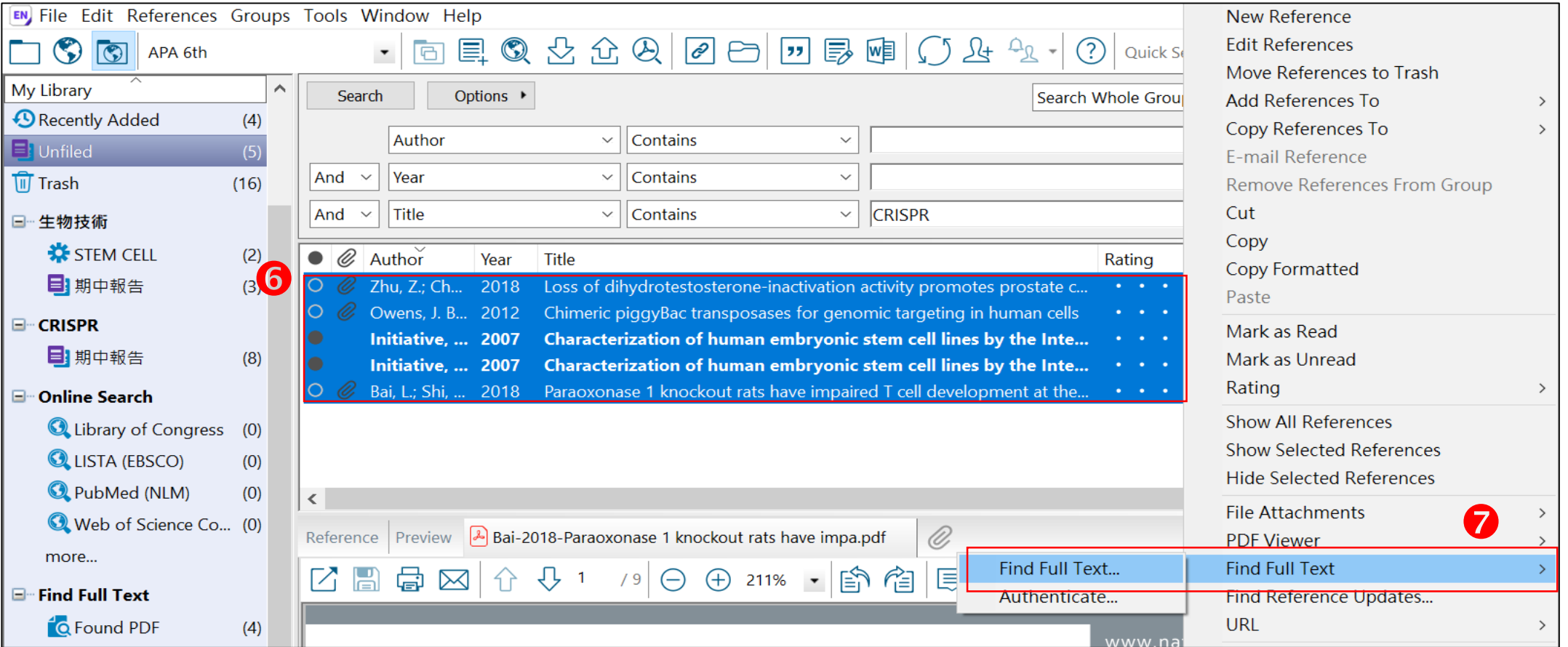

## **書目管理-自PDF匯入(需網路正常連線)**

●開啟EndNote,點選 " Import File" ❷選擇欲匯入的PDF檔 \*該文章需具有單一正確的DOI碼<br>❸Import Option 選擇 " PDF "<br>❹Teyt Tranclation <sup>}眼</sup> " " ' ' **<sup>8</sup>Import Option 選擇 " PDF "** 和圖檔PDF **③Text Translation 選擇 " Unicode(UTF-8) " 6**點選 "Import ", 檔案即自動匯入

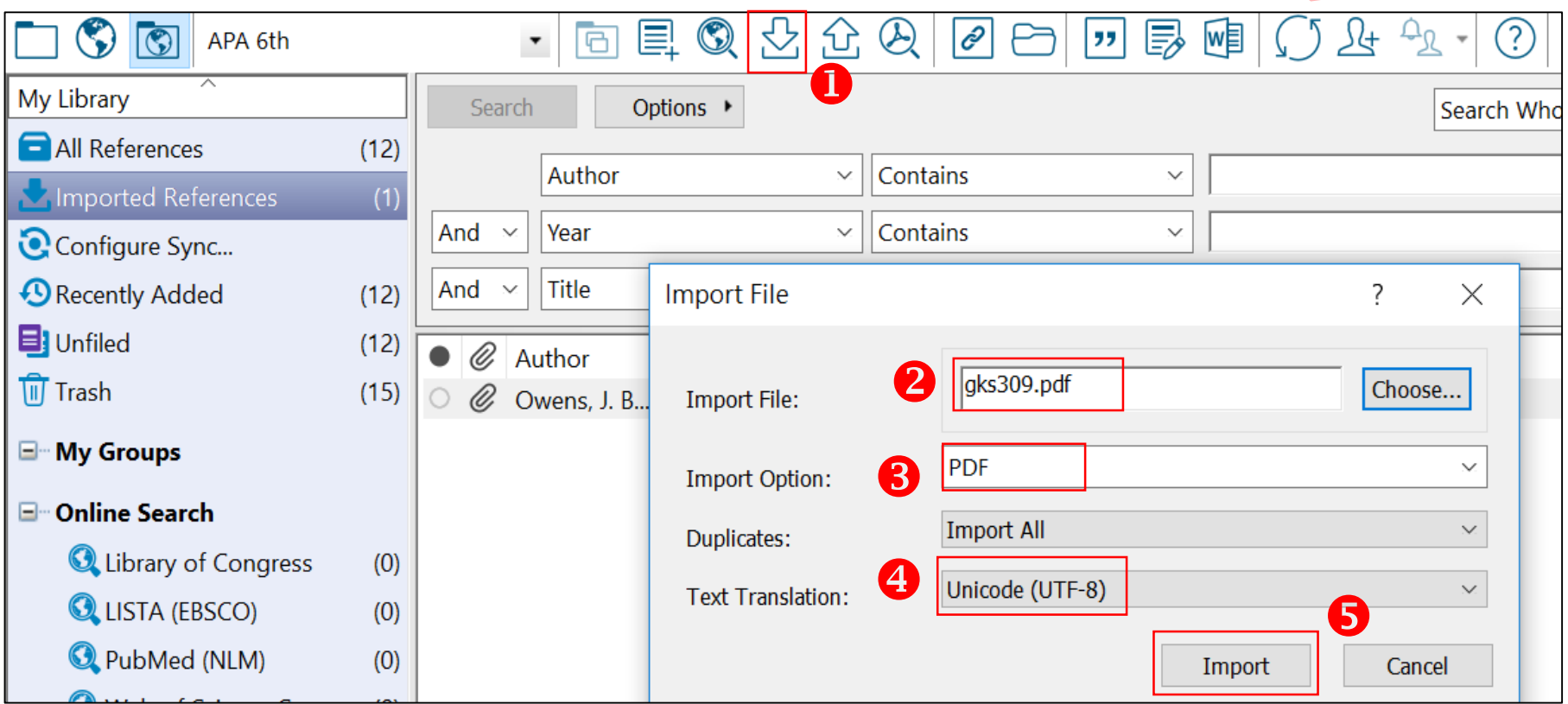

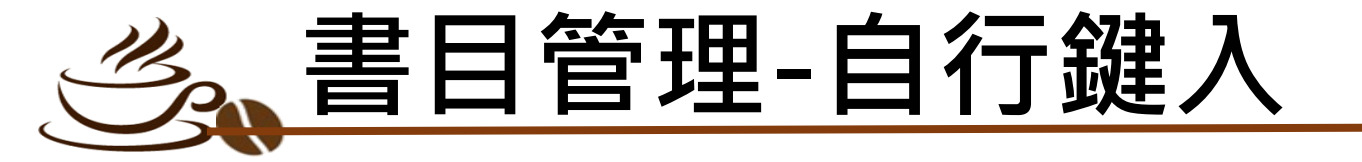

●開啟EndNote,點選 " New Reference" <sup>●先選擇相應的Reference Type,再鍵入相關欄位</sup> 完成後需存檔:點選 " File→Save "

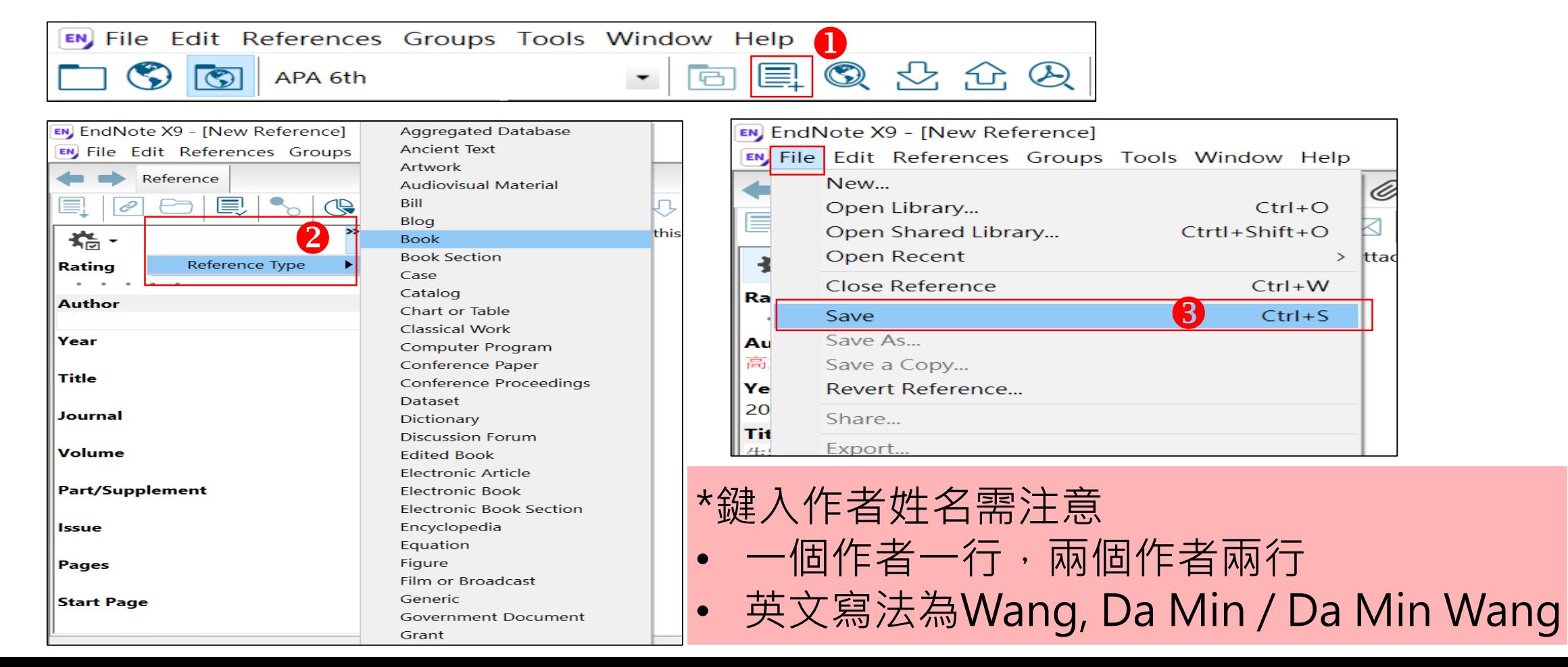

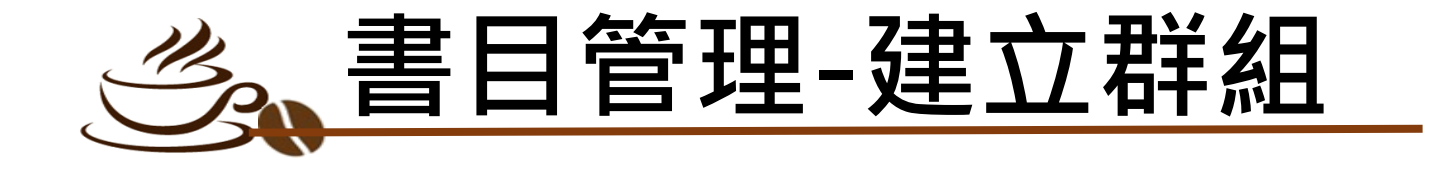

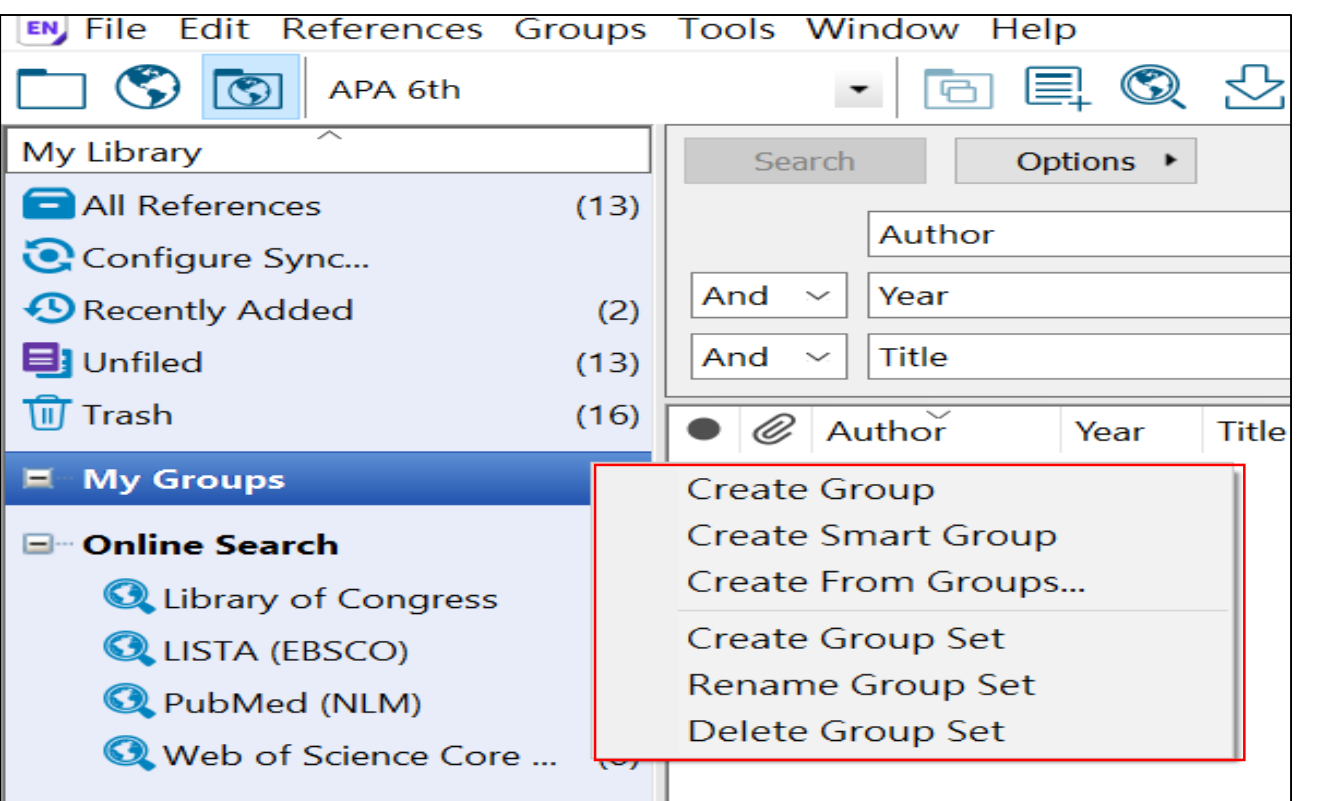

作業狀態顯示區上按右鍵 會出現建立群組相應選項

**@Group Set: 母資料夾** Group:子資料夾 Smart Groups:智慧群組

智慧群組:可先設定檢索條件, 並給定群組名稱,日後凡是符合 條件者,會自動分入此群

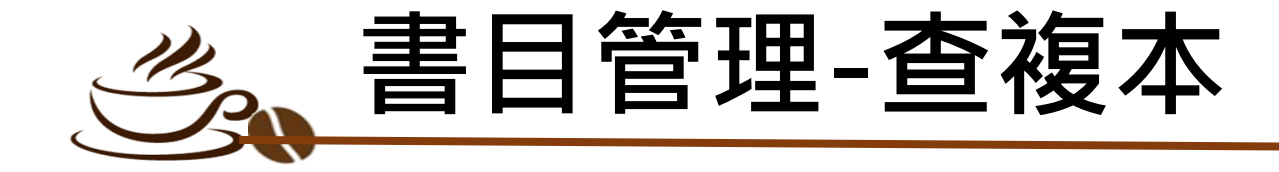

### **O**點選 " Reference" **<sup>2</sup> 點選 " Find Duplicates"** 就會列出複本書目,可自行刪除

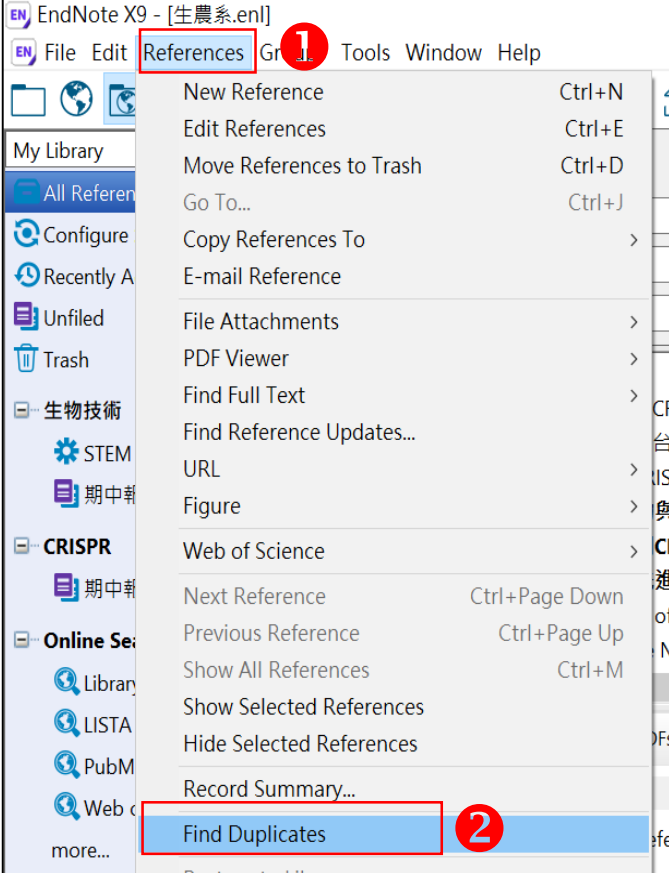

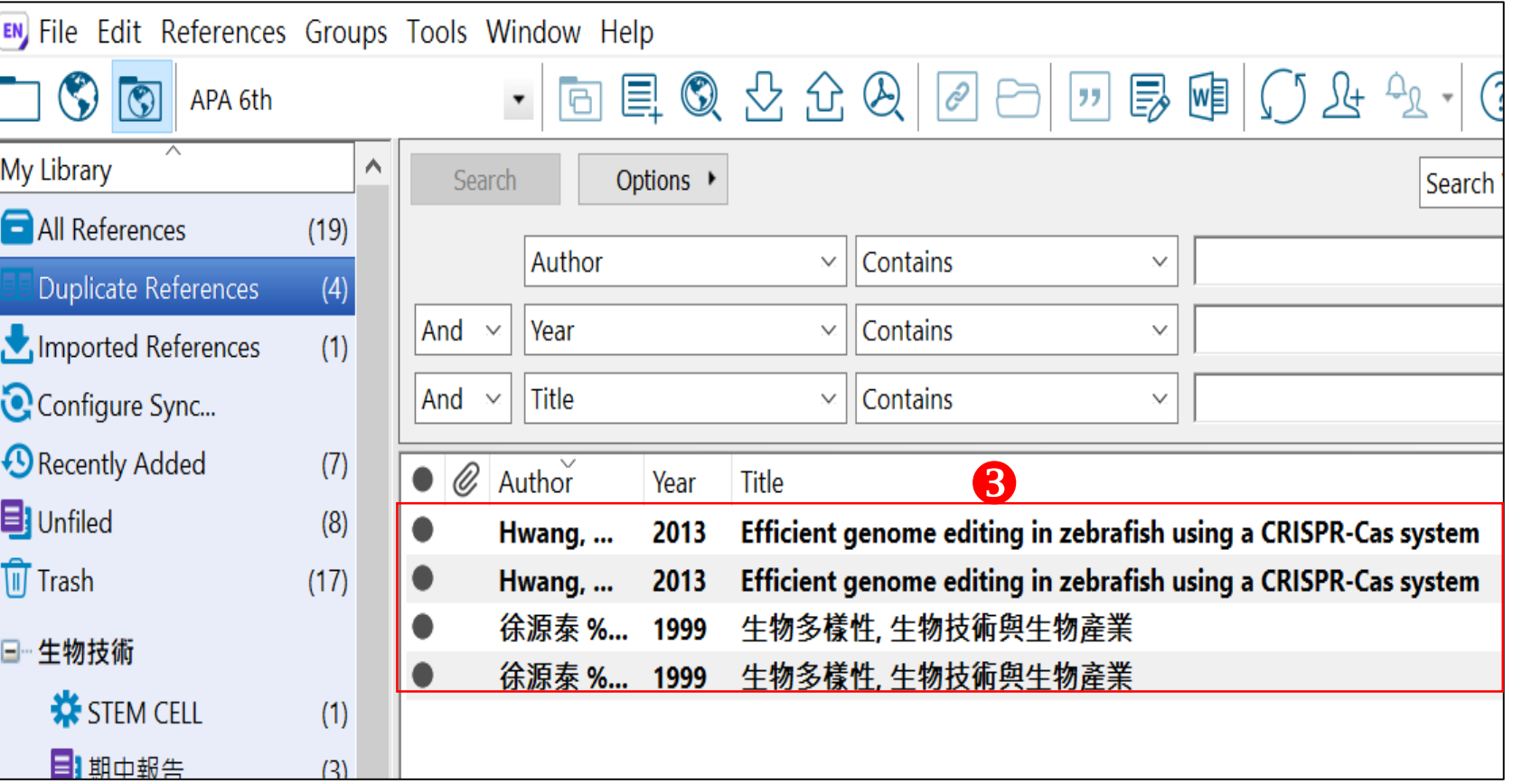

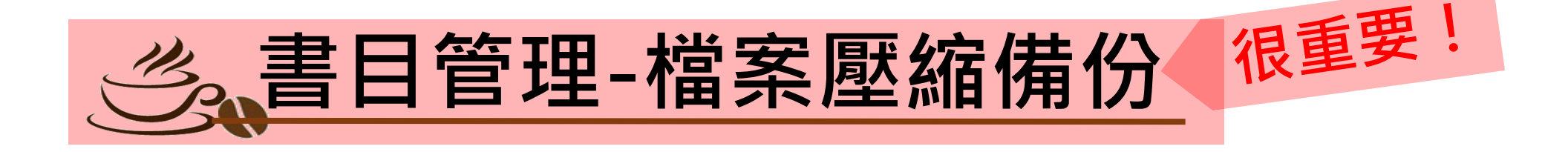

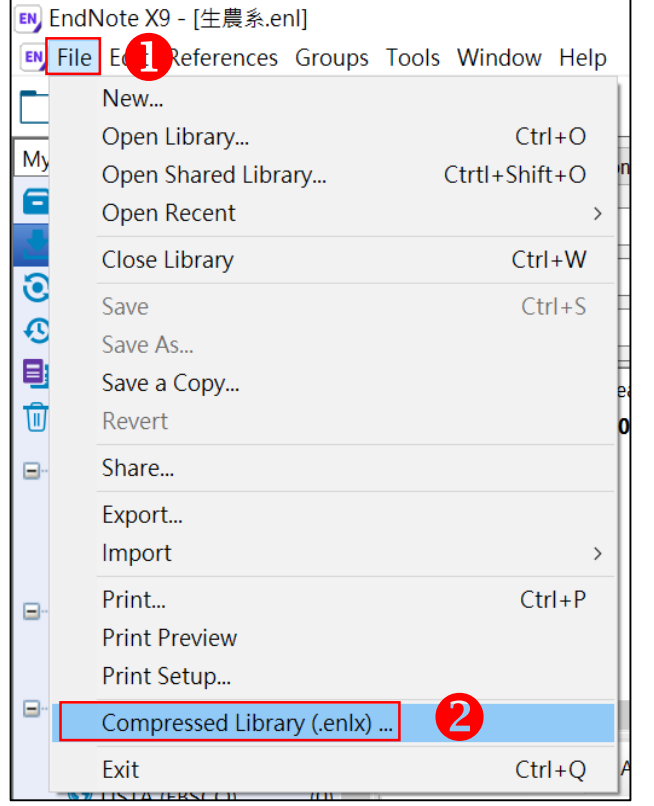

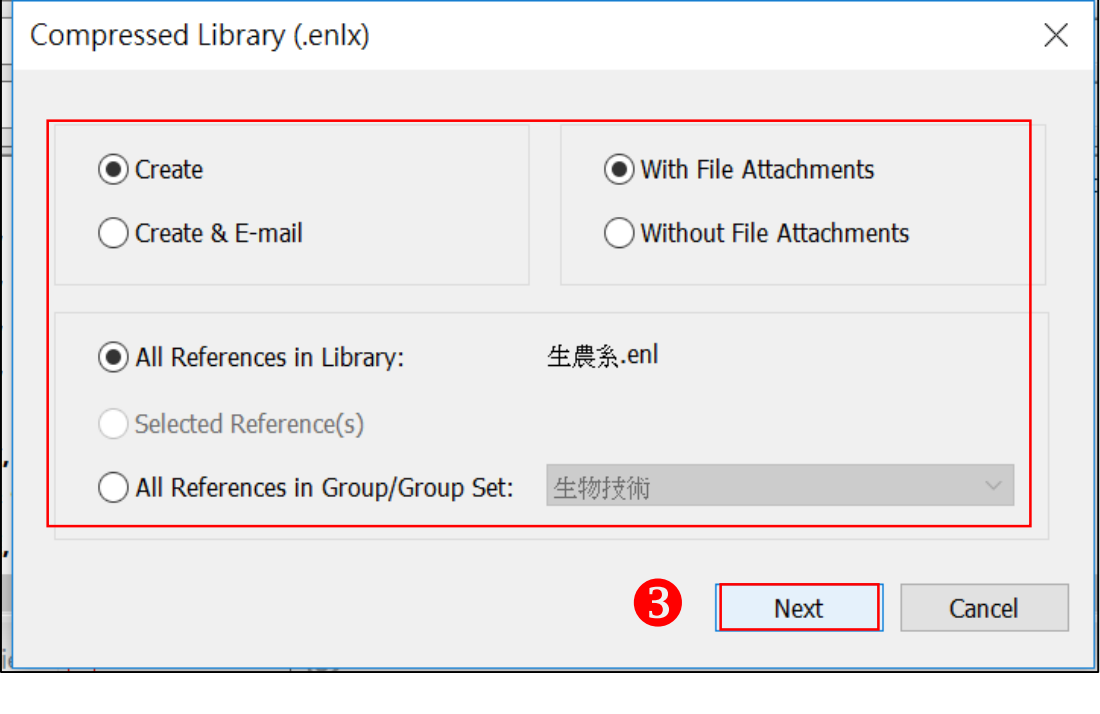

**O**點選 "File" **<sup>❷點選 "</sup> Compressed Library (enlx)"** 選擇相應設定後,點選 " Next"

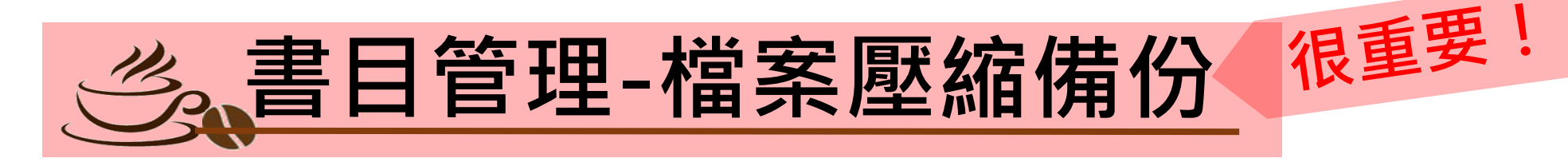

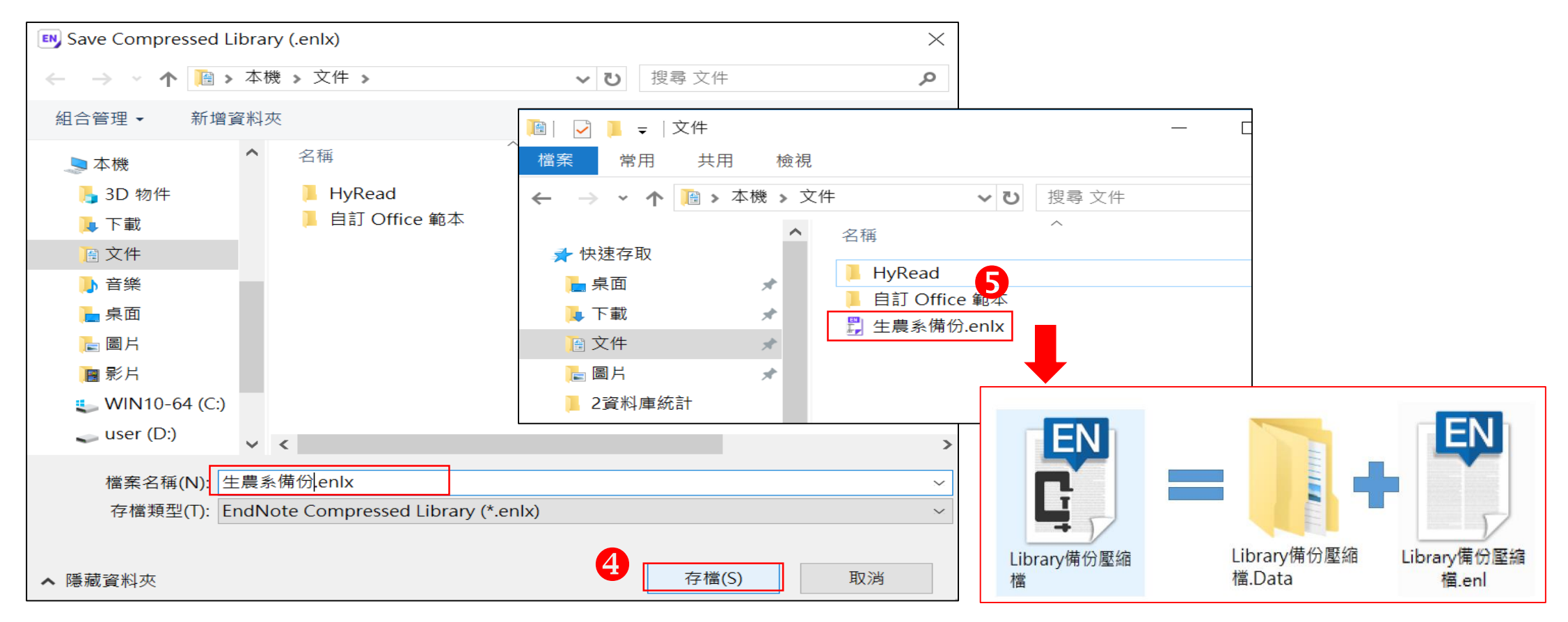

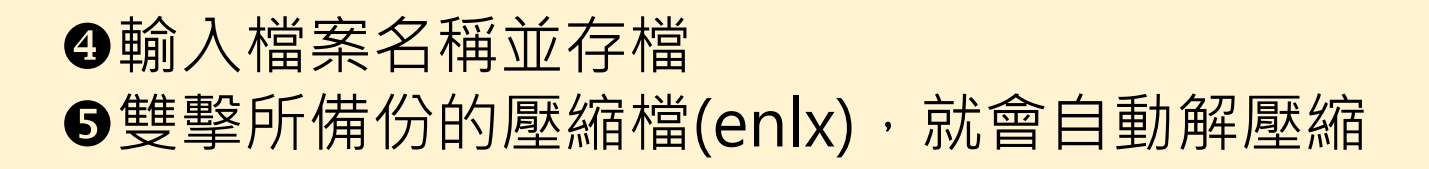

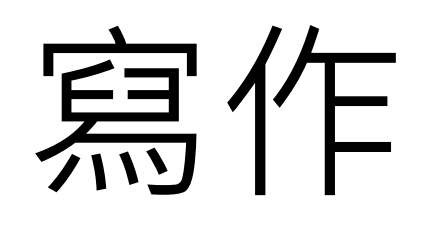

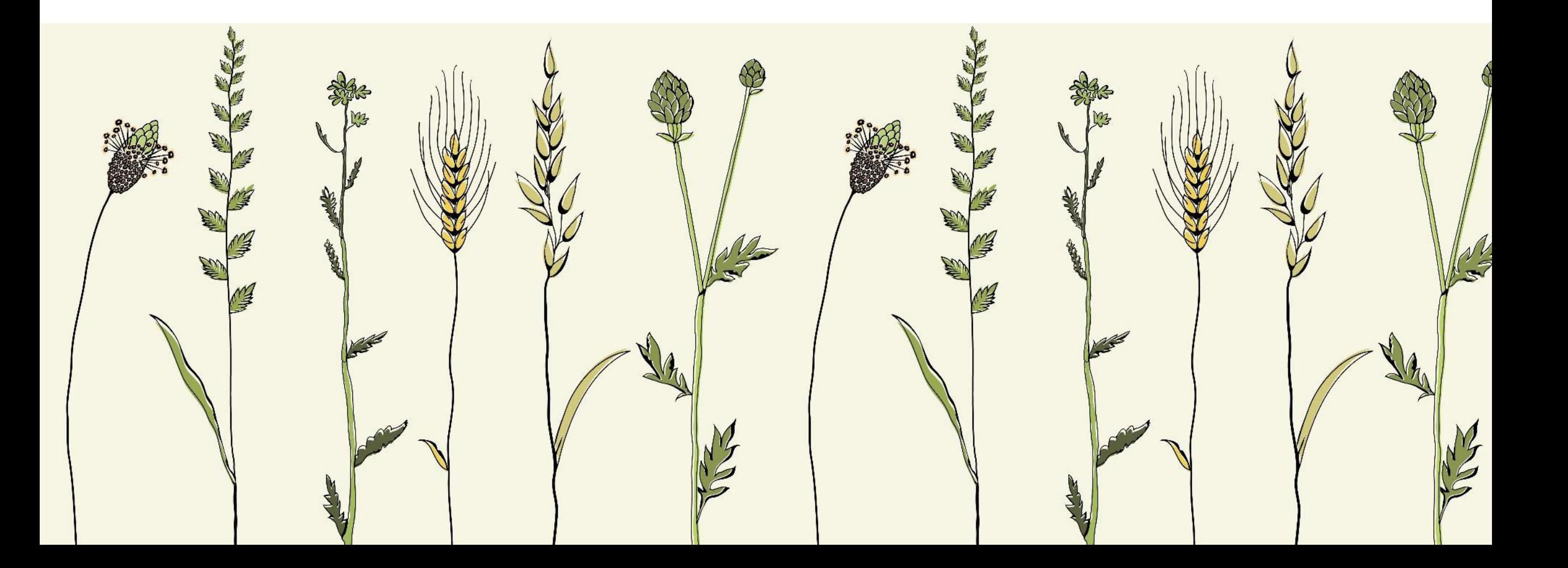

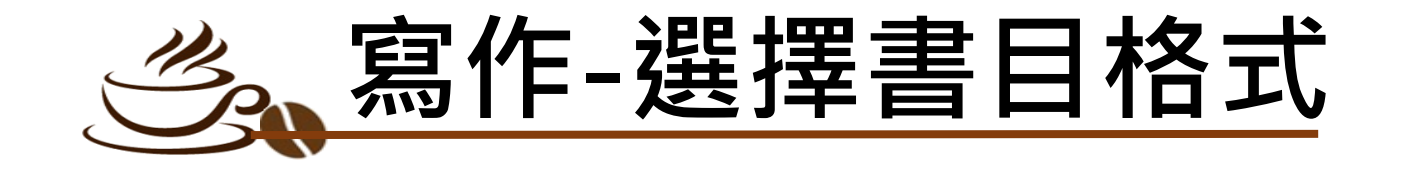

**❶打開WORD,功能列上點選 "EndNote X9" <sup>■</sup>Style下拉選單點選 "Select Another Style..."** 找到相應格式後,點選 " OK"

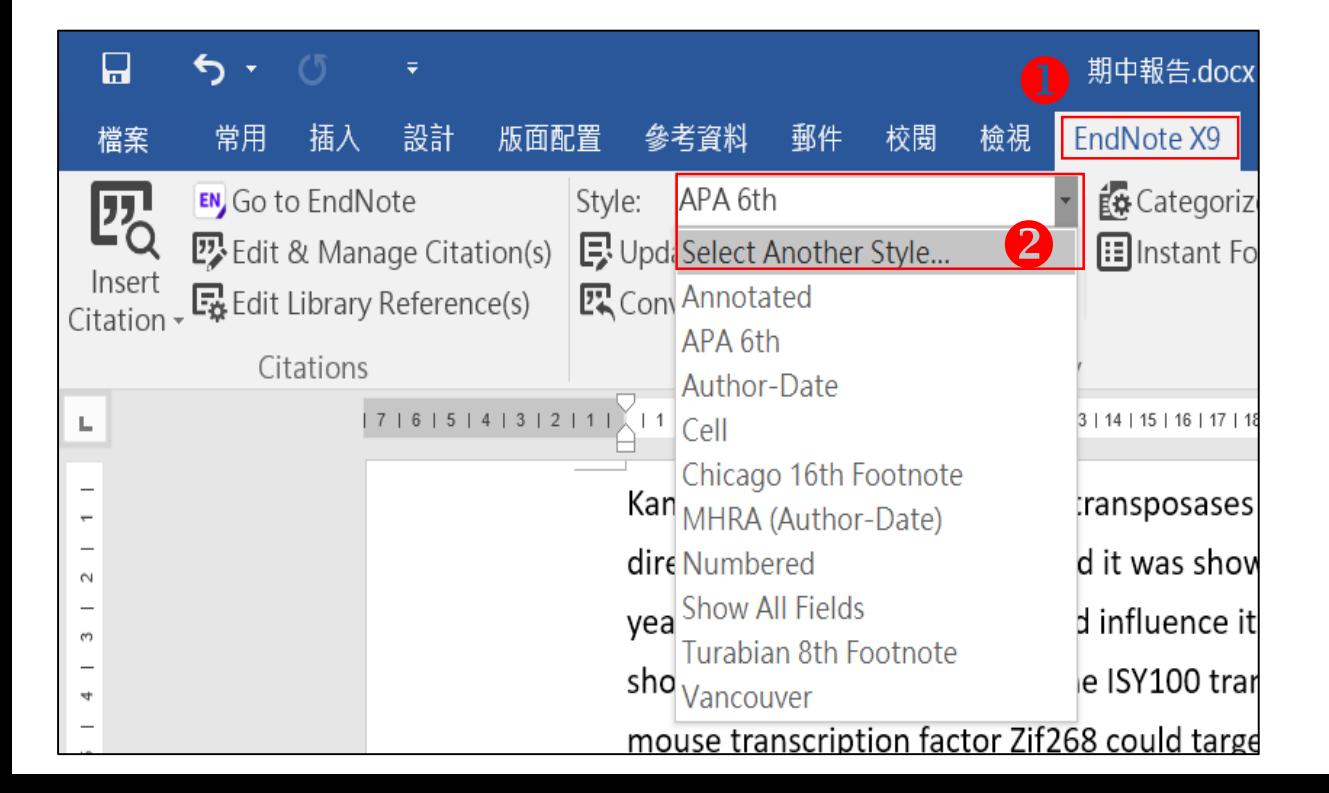

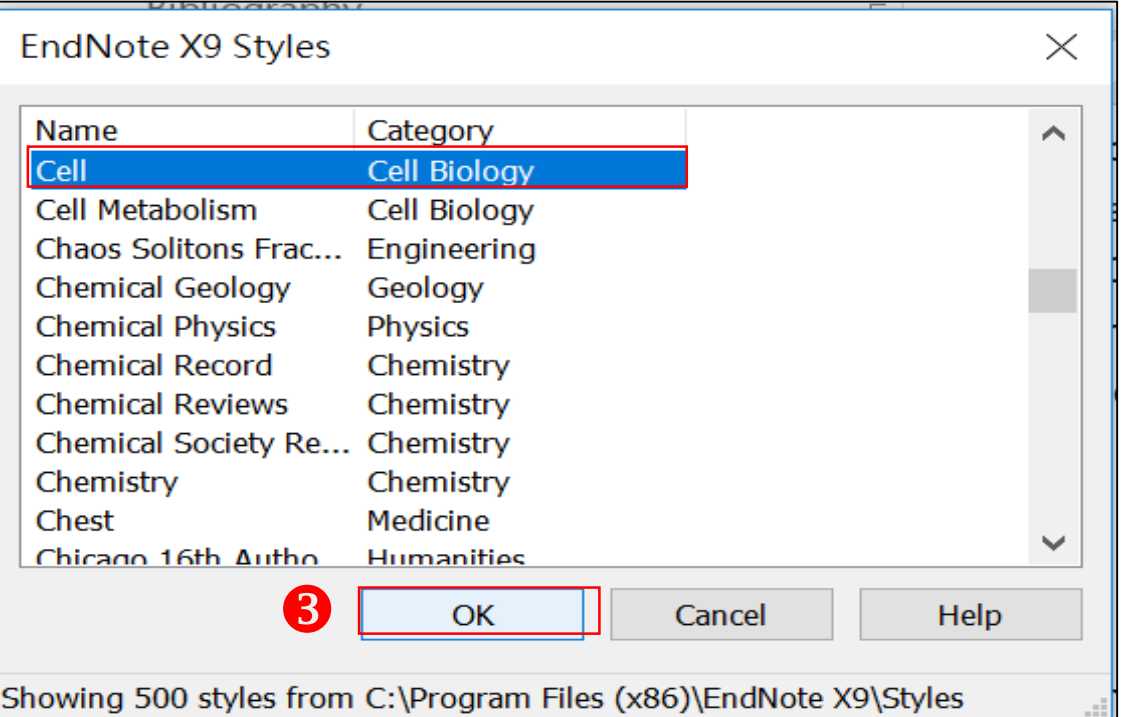

中文書目格式<br>可能需要修正

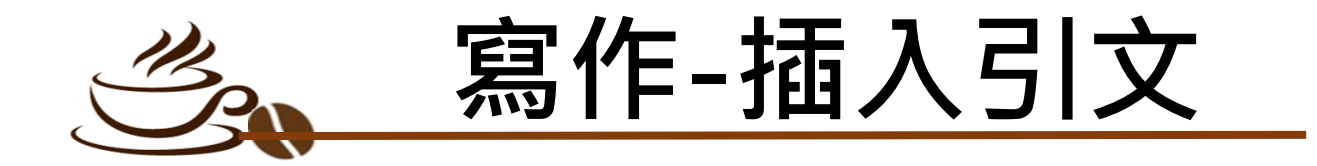

### 游標停在欲插入引文之處後 **O**點選 "Insert Citation..." 8點選欲插入的書目 <sup>●使用關鍵字搜尋 ● ■ ■ ●點選 "Insert"</sup>

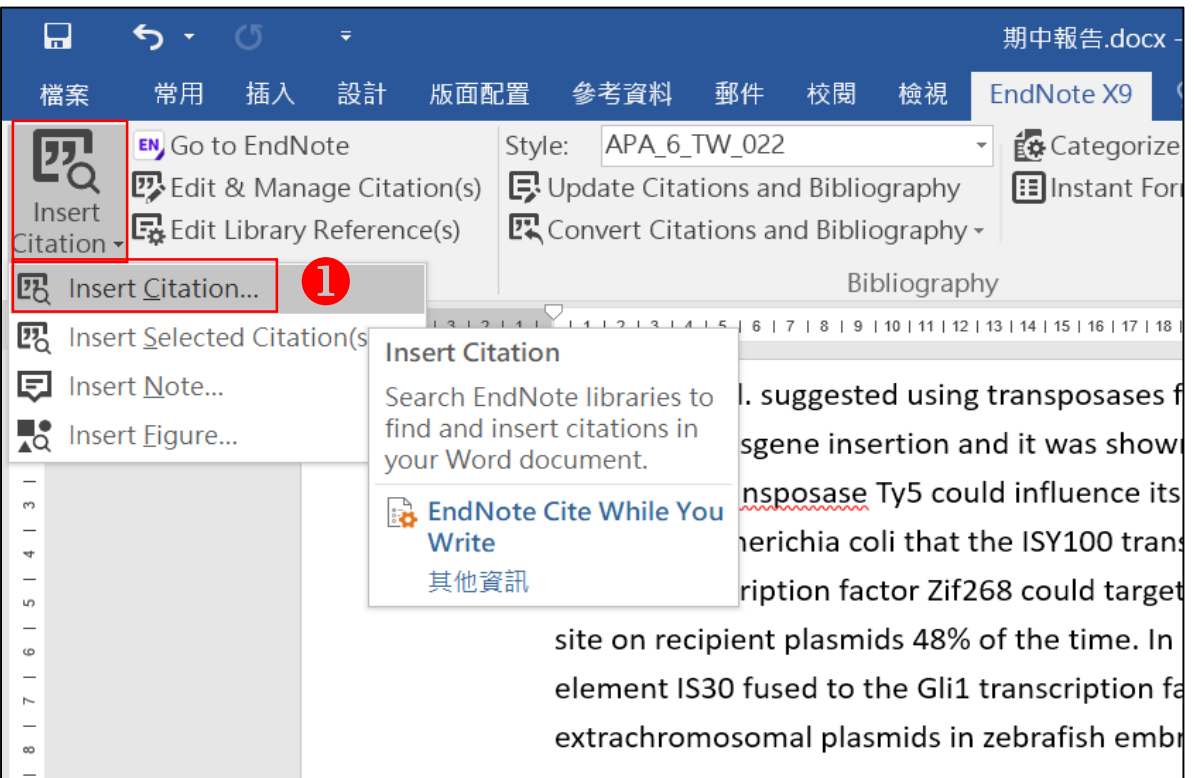

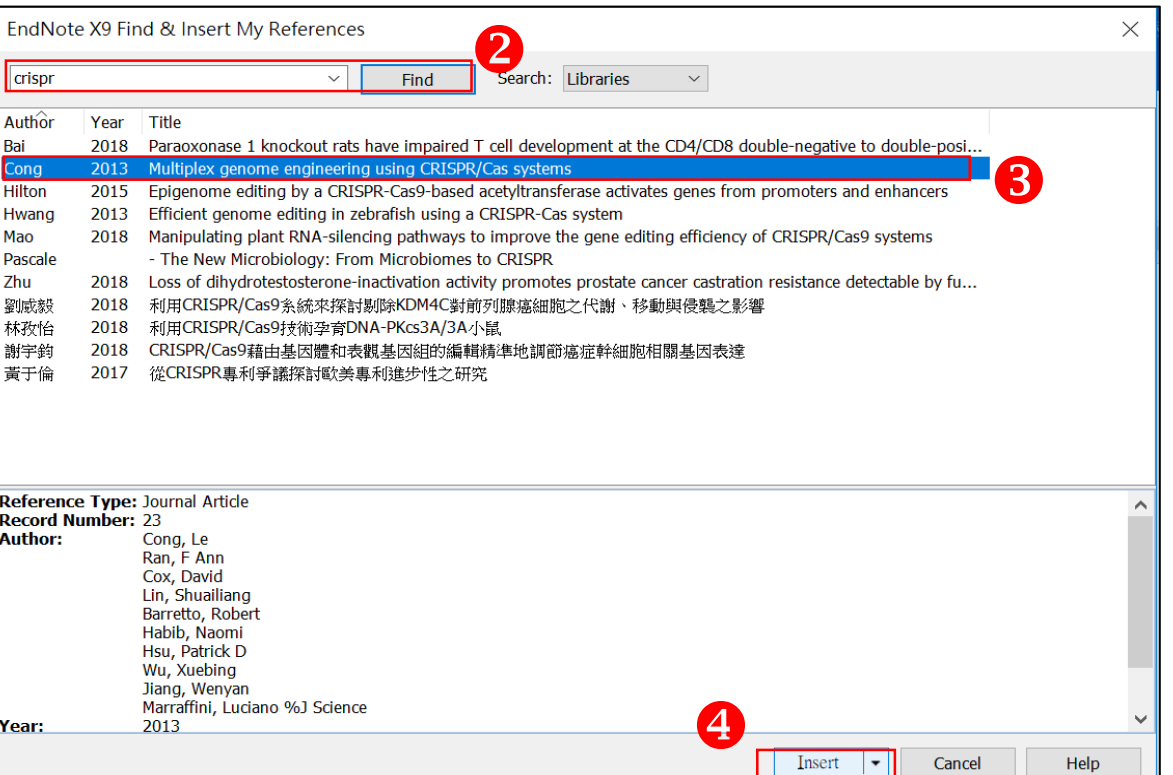

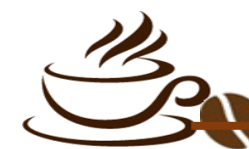

**寫作-移除引文**

### 因有參數功能,建議在此更新或移除引文 **■點選 " Edit & Manage Citation(s) "** 選定欲修正的書目,點選 "Edit Reference→Remove Citation "

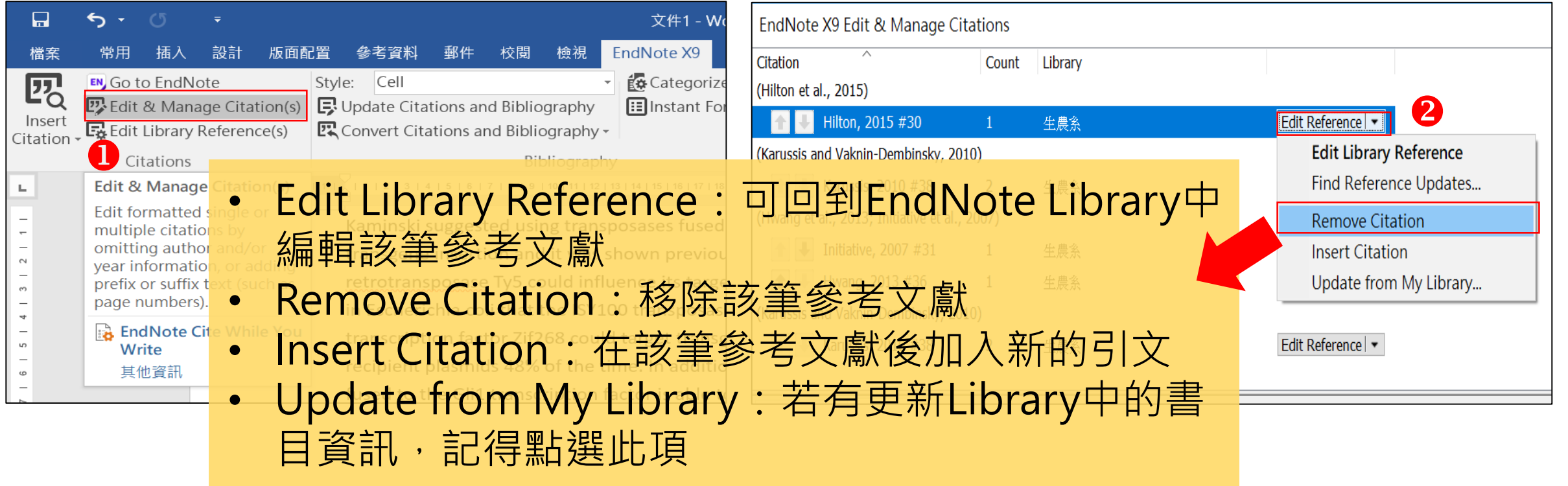

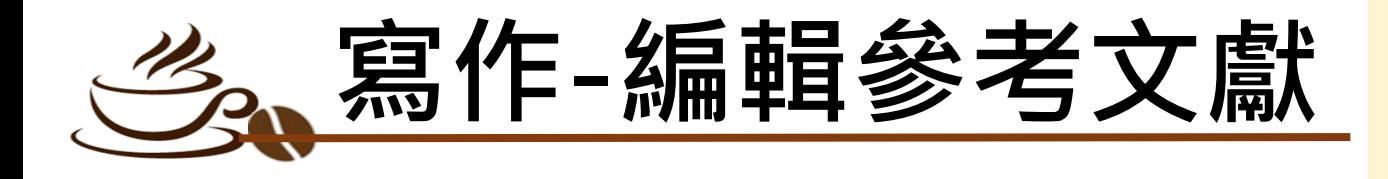

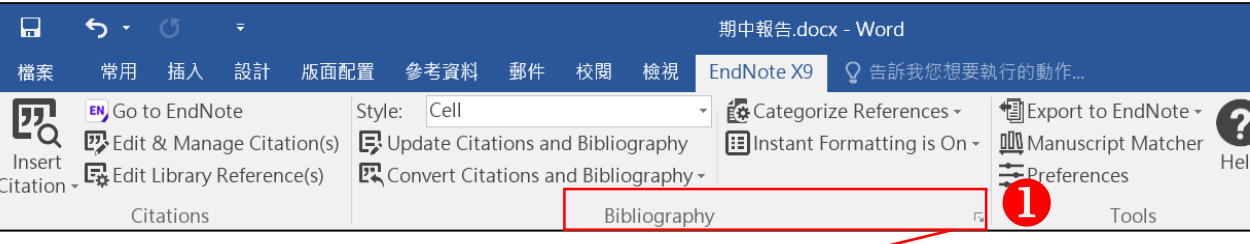

### 點擊Bibliography旁右下的箭頭符號 **<sup>2</sup>點選 " Layout "可調整參考文獻中的標** 題、字體、字級、行距等 **<sup>8</sup>編輯完成後,點選 " Update Citations** and Bibliography "可同步更新調整過的 引文和參考文獻

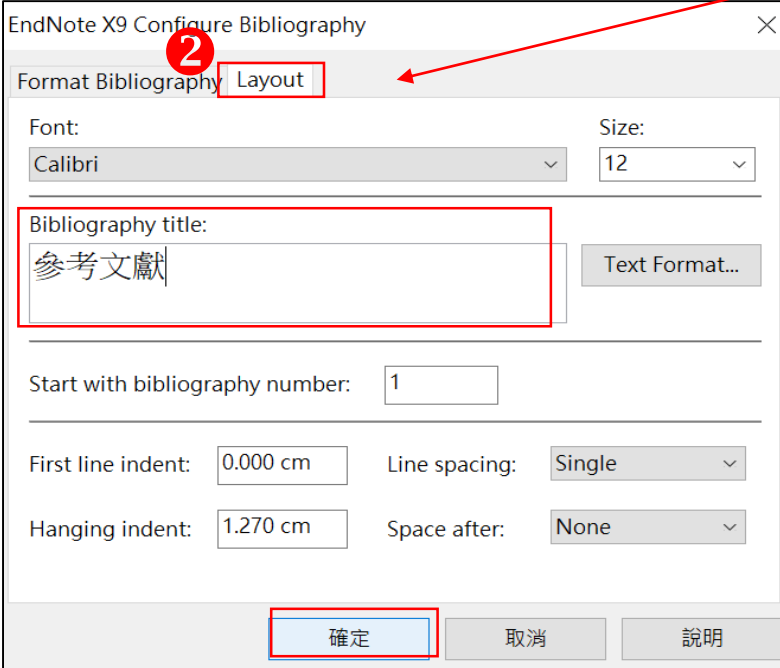

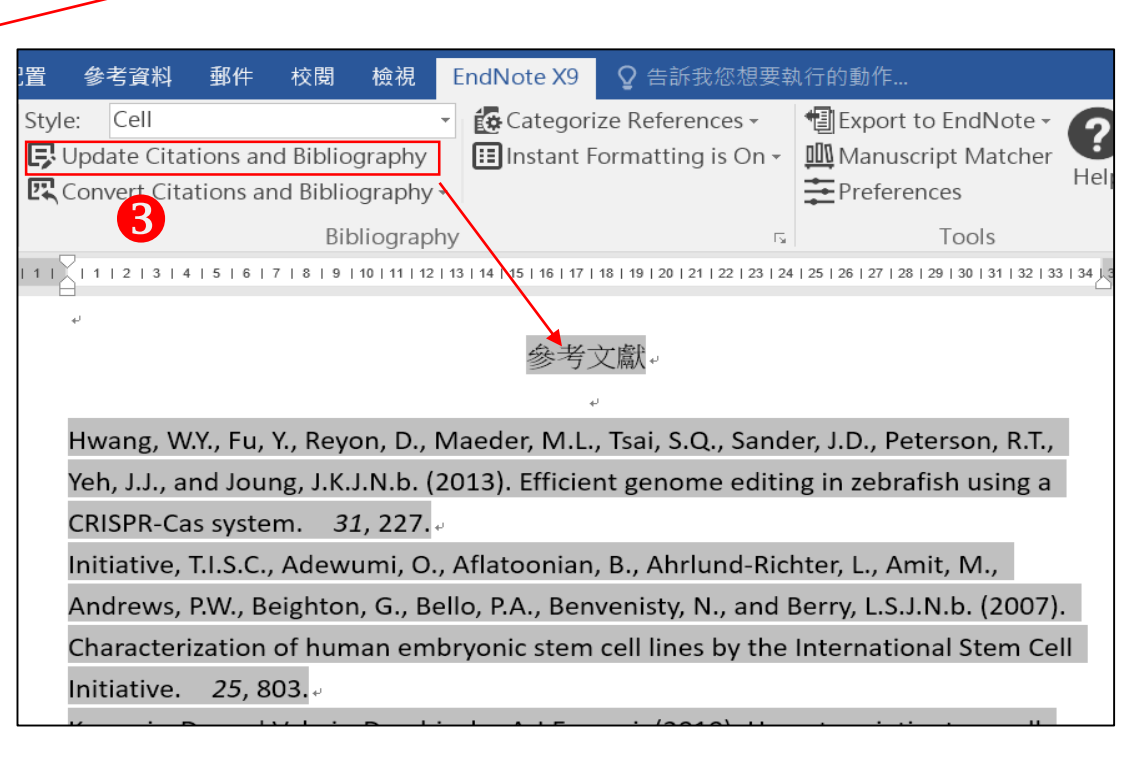

**寫作-參考文獻分類** 點擊 "Categorize References

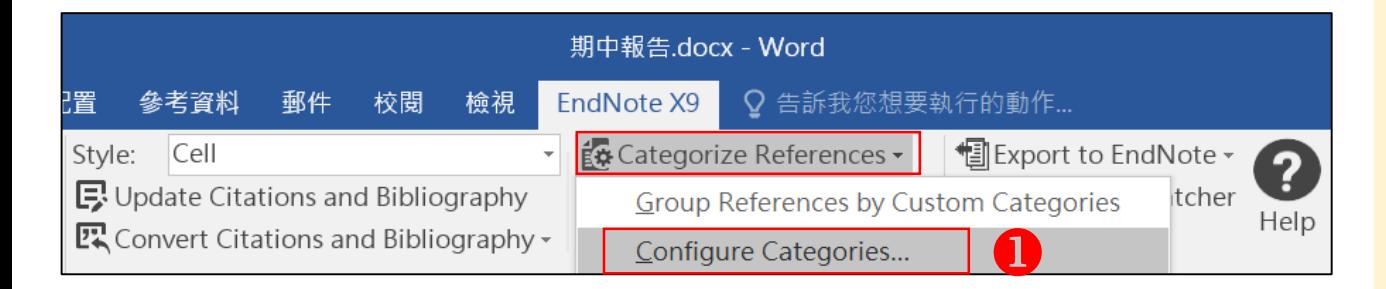

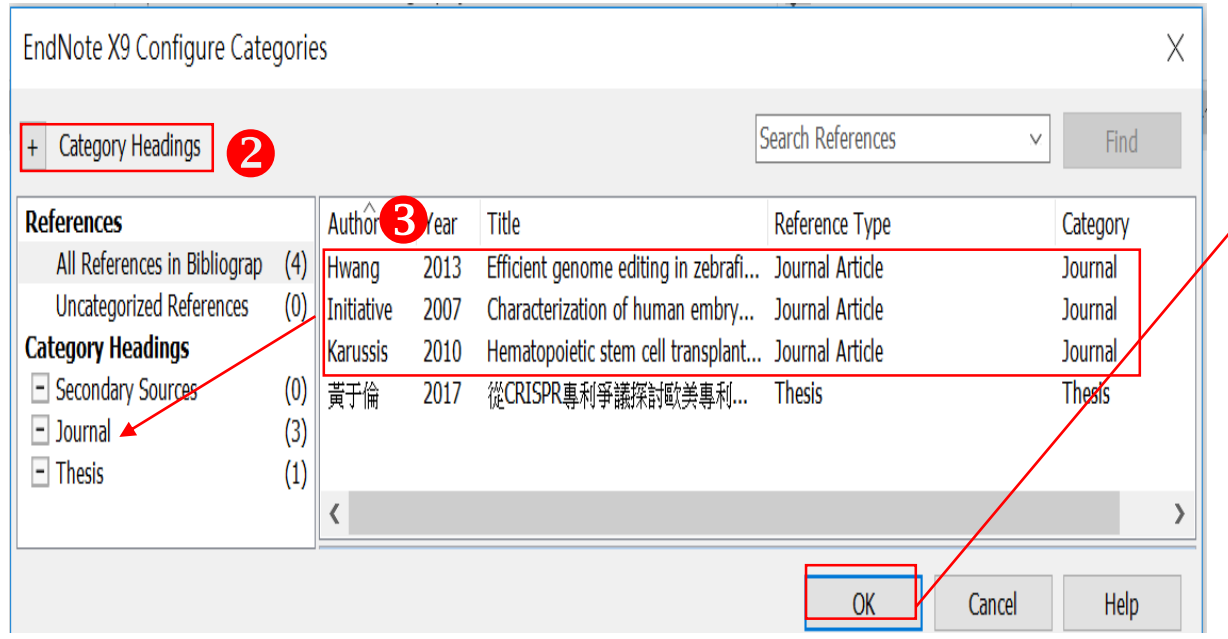

### →Configure Categories " **<sup>❷點選</sup> "Category Headings"**, 可新增標目名稱如Journal, Thesis 將資料類型為Journal Article的書目, 拖曳至Journal的分類標目中 ❹完成清單分類後,點選 " OK " ,在 文末的參考書目清單中就可看到分類

#### Journal -

Hwang, W.Y., Fu, Y., Reyon, D., Maeder, M.L., Tsai, S.Q., Sander, J.D., Peterson, R.T., Yeh, J.J., and Joung, J.K.J.N.b. (2013). Efficient genome editing in zebrafish using a CRISPR-Cas system. 31, 227.

Initiative, T.I.S.C., Adewumi, O., Aflatoonian, B., Ahrlund-Richter, L., Amit, M., Andrews, P.W., Beighton, G., Bello, P.A., Benvenisty, N., and Berry, L.S.J.N.b. (2007). Characterization of human embryonic stem cell lines by the International Stem Cell Initiative. 25, 803.

Karussis, D., and Vaknin-Dembinsky, A.J.E.r.o.c.i. (2010). Hematopoietic stem cell transplantation in multiple sclerosis: a review of the clinical experience and a report of an international meeting.  $6, 347-352.$ 

#### Thesis  $\overline{\phantom{a}}$

黃于倫 (2017). 從 CRISPR 專利爭議探討歐美專利進步性之研究. In 科技管理與 智慧財產研究所(台北市: 國立政治大學), pp. 102.

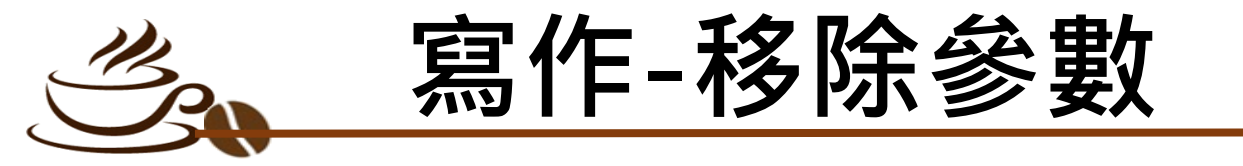

### EndNote参數一旦移除就無法回復, 移除参數前務必先儲存目前檔案

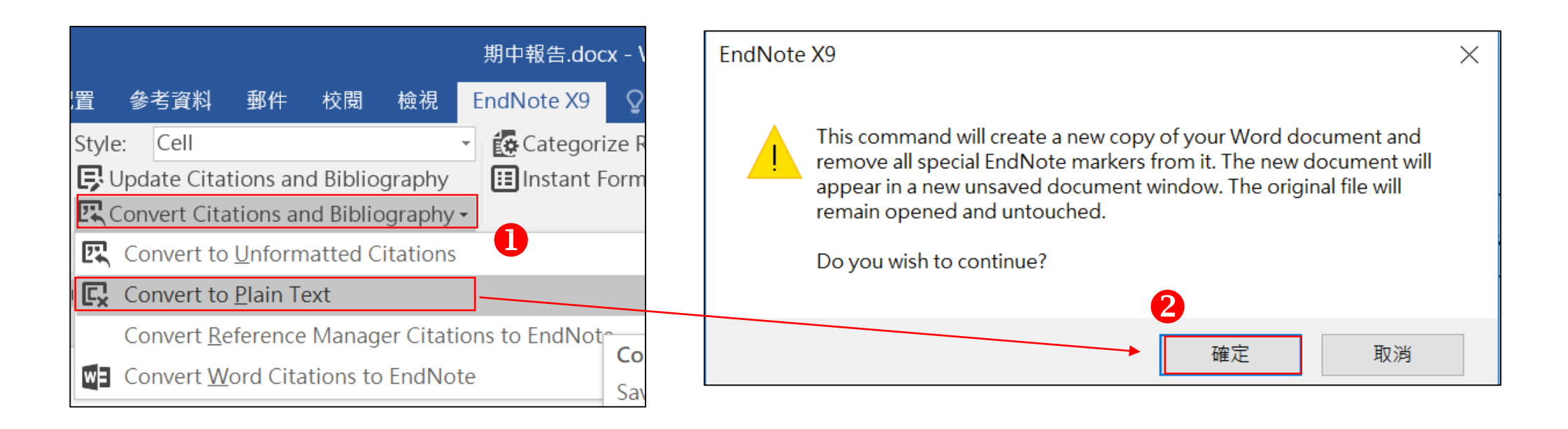

點選 "Convert Citations and Bibliography→Covert to Plain Text" 點選 "確定" ,即移除參數

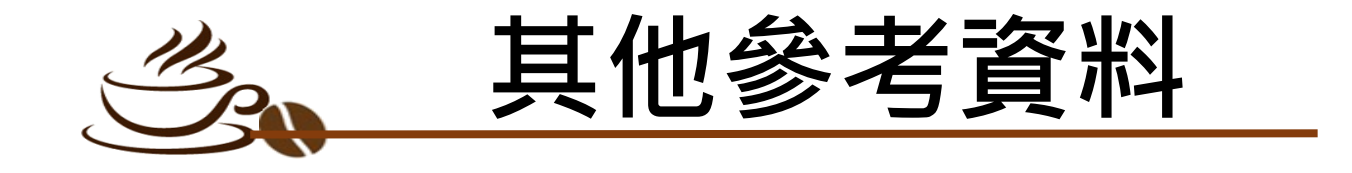

- 臺大圖書館-EndNote Filter常用電子資源匯入方式 <http://tul.blog.ntu.edu.tw/archives/21272>
- 臺大圖書館-APA第7版與第6版的差異 <http://tul.blog.ntu.edu.tw/archives/25285>

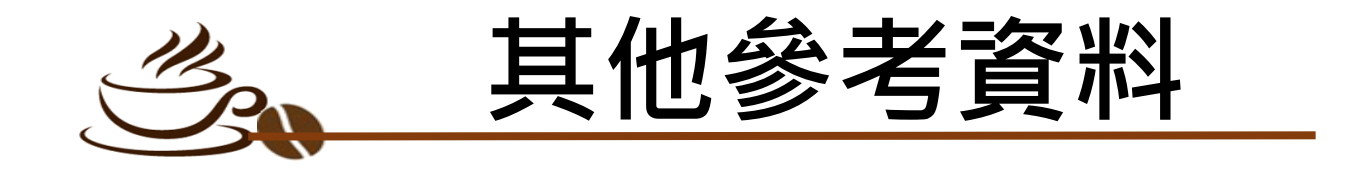

• EndNote常見問題

[http://www.sris.com.tw/ser\\_faq.asp](http://www.sris.com.tw/ser_faq.asp)

• EndNote使用說明

[http://www.sris.com.tw/ser\\_download.asp](http://www.sris.com.tw/ser_download.asp)

• EndNote APA 6th 中英文合併樣式檔(style)範例

<http://tul.blog.ntu.edu.tw/archives/15636>

• 碩睿資訊-客戶服務

<http://www.sris.com.tw/service.asp>

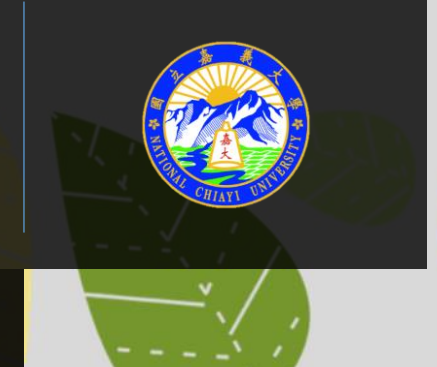

# **感謝您的聆聽**

**民雄圖書館閱覽組** 何雅婷

05-2263411#1632

hoya@mail.ncyu.edu.tw